# **Moxa Managed Switch MRX (v1.x) Layer 3 User Manual**

**Version 1.0, April 2024** 

**[www.moxa.com/products](https://www.moxa.com/products/)**

**Models covered by this manual:**

MRX-G4064-L3-8XGS Series Managed Ethernet Switches MRX-Q4064-L3-16XGS Series Managed Ethernet Switches

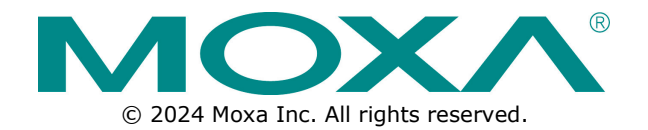

#### **Moxa Managed Switch MRX (v1.x) Layer 3 User Manual**

The software described in this manual is furnished under a license agreement and may be used only in accordance with the terms of that agreement.

### **Copyright Notice**

© 2024 Moxa Inc. All rights reserved.

#### **Trademarks**

The MOXA logo is a registered trademark of Moxa Inc. All other trademarks or registered marks in this manual belong to their respective manufacturers.

## **Disclaimer**

- Information in this document is subject to change without notice and does not represent a commitment on the part of Moxa.
- Moxa provides this document as is, without warranty of any kind, either expressed or implied, including, but not limited to, its particular purpose. Moxa reserves the right to make improvements and/or changes to this manual, or to the products and/or the programs described in this manual, at any time.
- Information provided in this manual is intended to be accurate and reliable. However, Moxa assumes no responsibility for its use, or for any infringements on the rights of third parties that may result from its use.
- This product might include unintentional technical or typographical errors. Changes are periodically made to the information herein to correct such errors, and these changes are incorporated into new editions of the publication.

## **Technical Support Contact Information**

**[www.moxa.com/support](https://www.moxa.com/support)**

## **Table of Contents**

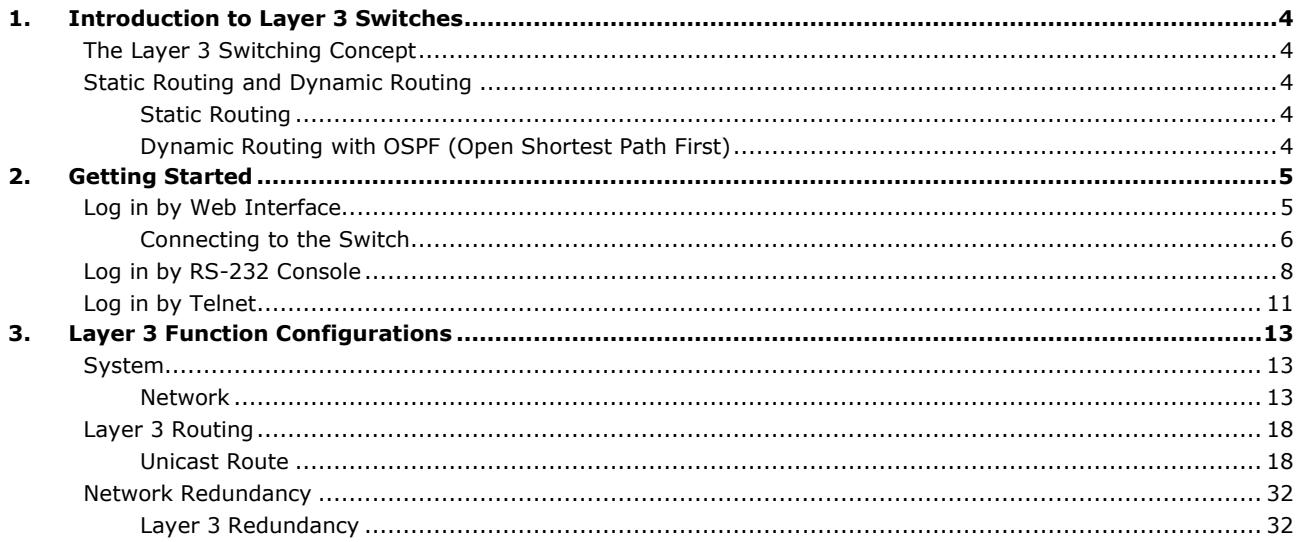

<span id="page-3-0"></span>Moxa's Layer-3 switches perform data switching on the Network Layer (Layer 3) of the ISO OSI layer model. Unlike Layer-2 switching, which uses the MAC address for exchanging data, a Layer-3 switch uses the IP address to represent the destination of a data packet.

## <span id="page-3-1"></span>**The Layer 3 Switching Concept**

IP (Internet Protocol) is a protocol defined on layer 3 of the 7-layer OSI model. The IP address is used to address data packets on the Network Layer, and is not tied to the hardware of a device or PC. The IP address can be assigned by the system operator or network administrator.

Since Layer 2 switches use the MAC address to determine the destination of transmitted data packets, and Layer 3 switches use the IP address, some mechanism is needed to associate MAC addresses with IP addresses. This is done by ARP (Address Resolution Protocol), which creates a table that matches MAC addresses to IP addresses.

When a PC sends out an ARP request, which is just a broadcast packet requiring the IP address owner to send back his MAC address, two situations could occur:

- If your PC and the IP address owner are on the same subnet, the IP address owner will use a unicast packet, which contains his MAC address, to reply to your PC. Thereafter, your PC will use this MAC address to transmit to the IP address owner directly.
- If your PC and the IP address owner are not on the same subnet, your PC will not receive a reply, so it will ask for the MAC address of the Layer-3 switch (gateway/router). To transmit data packets to the IP address owner, your PC packs the data packet with the IP address, and sends the packet to the Layer-3 switch (gateway/router) using its MAC address. The Layer-3 switch (gateway/router) receives the data packet, re-packs it, and then forwards it to the next hop according to the routing rules.

## <span id="page-3-2"></span>**Static Routing and Dynamic Routing**

The Moxa Layer 3 switch supports two routing methods: static routing and dynamic routing. Dynamic routing makes use of OSPF.

A routing entry includes the following items: the destination address, the next hop address (which is the next router along the path to the destination address), and a metric that represents the cost we need to pay to access a different network.

## <span id="page-3-3"></span>**Static Routing**

You can define the routes yourself by specifying the next hop (or router) that the Layer 3 switch forwards data to for a specific subnet. The settings of the Static Route will be added to the routing table and stored in the Layer 3 switch.

## <span id="page-3-4"></span>**Dynamic Routing with OSPF (Open Shortest Path First)**

The Moxa Layer 3 switch also supports OSPF (open shortest path first), which uses "Link State" instead of "hop count" to determine the network route. OSPF is more complicated than RIP. However, compared to RIP, OSPF has faster network convergence and results in less network traffic. Both RIP and OSPF are usually referred to as Interior Gateway Protocols (IGPs).

<span id="page-4-0"></span>In this chapter, we explain how to log in to a Moxa switch for the first time. There are three ways to access the Moxa switch's configuration settings: RS-232 console, web-based interface, and telnet.

# <span id="page-4-1"></span>**Log in by Web Interface**

You can directly connect a Moxa switch to your computer with a standard network cable or install your computer on the same intranet as your switch. You will then need to configure your computer's network settings. The default IP address for a Moxa switch is:

#### **192.168.127.253**

For example, you can configure the computer's IP setting as **192.168.127.99**, and the subnet mask as 255.255.255.0.

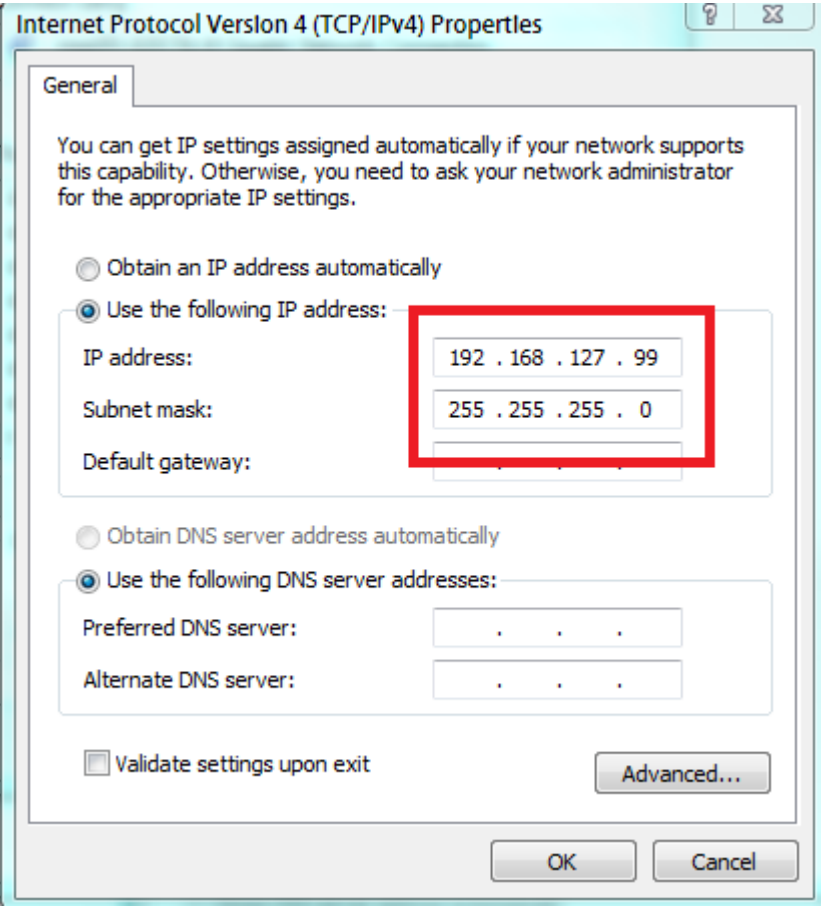

Click **OK** when finished.

**Note**

The default IP address for OOBM (MGMT port) is 192.168.126.253 with default subnet mask is 255.255.255.0

## <span id="page-5-0"></span>**Connecting to the Switch**

Open a browser, such as Google Chrome, Internet Explorer 11, or Firefox, and connect to the following IP address:

#### **http://192.168.127.253**

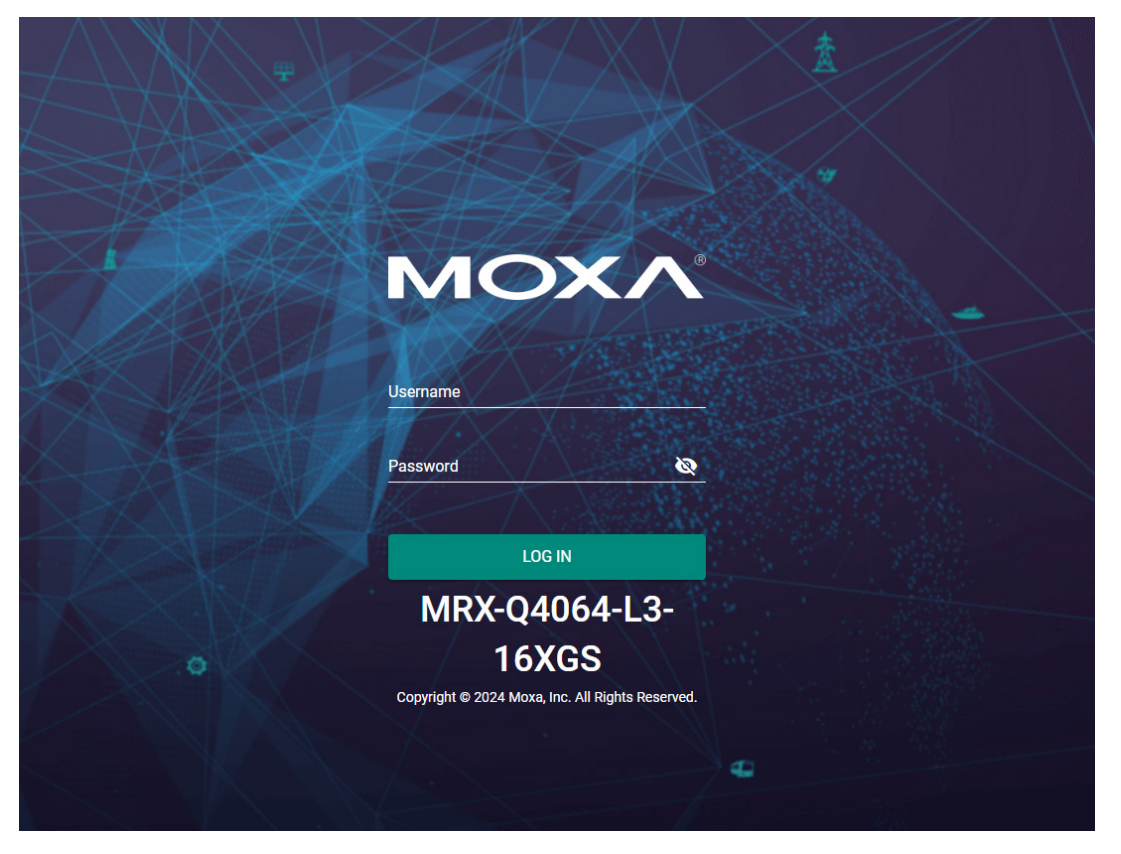

The default username and password are:

Username: **admin** Password: **moxa**

**Click LOG IN to continue.** If you have logged in before, you will see a screen indicating the previous login information. Click **CLOSE**.

**Note**

The Moxa switch's default IP address is 192.168.127.253 with a default subnet mask of 255.255.255.0. The default IP address for OOBM (MGMT port) is 192.168.126.253 with a default subnet mask of

255.255.255.0

## **Login Records**

Welcome admin

The last successful login time was 2018-12-21 19:53:42.

**CLOSE** 

Another system message will appear, reminding you to change the default password. We recommend that you change your password, or a message will appear whenever you log in telling you to change your password. You can change the password in the **Account Management** section. Click **CLOSE** to continue.

## **Change Default Password**

Please change the default username and password in order to enhance security.

#### **CLOSE**

## <span id="page-7-0"></span>**Log in by RS-232 Console**

Moxa's managed switch has a serial console port that can be used to connect to the switch and configure the settings. Take the following steps:

- 1. Prepare an RS-232 serial cable with an RJ45 interface.
- 2. Connect the RJ45 interface end to the console port on the switch, and the other end to the computer.
- 3. We recommend that you use **PComm Terminal Emulator** for serial communication. The software can be downloaded free of charge from Moxa's website.

After installing PComm Terminal Emulator, access the Moxa switch's console as follows:

1. From the Windows desktop, click Start  $\rightarrow$  Moxa  $\rightarrow$  PComm Terminal Emulator.

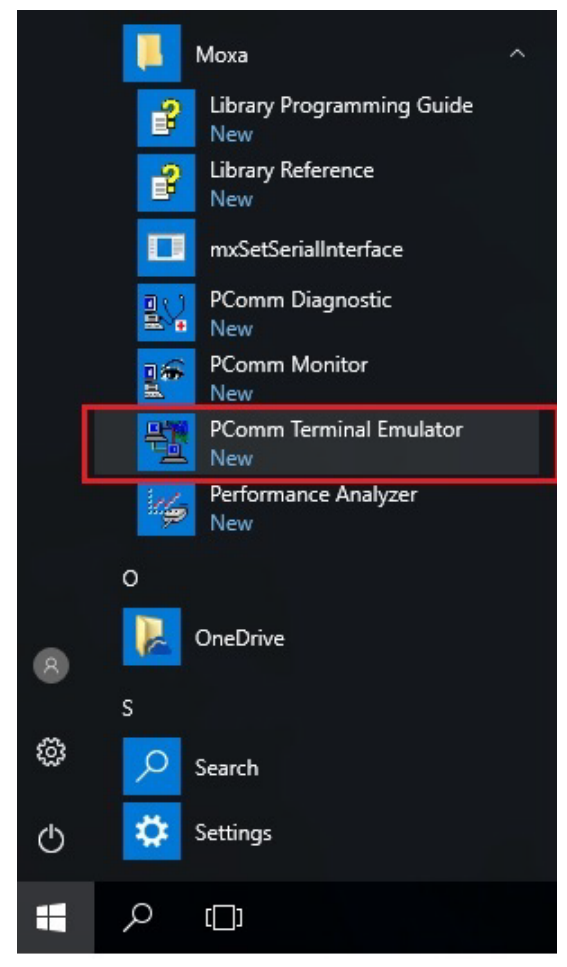

2. Select **Open** under the **Port Manager** menu to open a new connection.

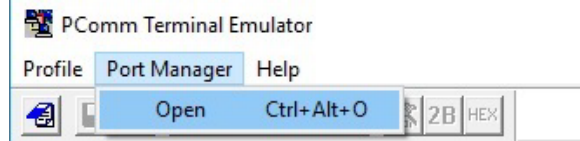

3. The **Property** window should open. On the **Communication Parameter** tab for **Ports**, select the COM port that is being used for the console connection. Set the other fields as follows: **115200** for **Baud Rate**, **8** for **Data Bits**, **None** for **Parity**, and **1** for **Stop Bits**.

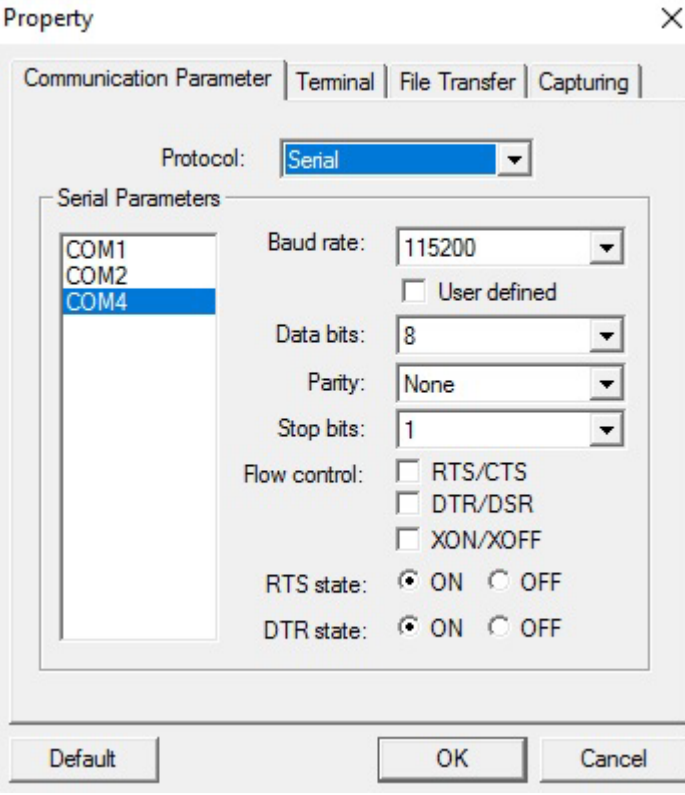

4. On the **Terminal** tab, select **VT100** for **Terminal Type**, and then click **OK** to continue.

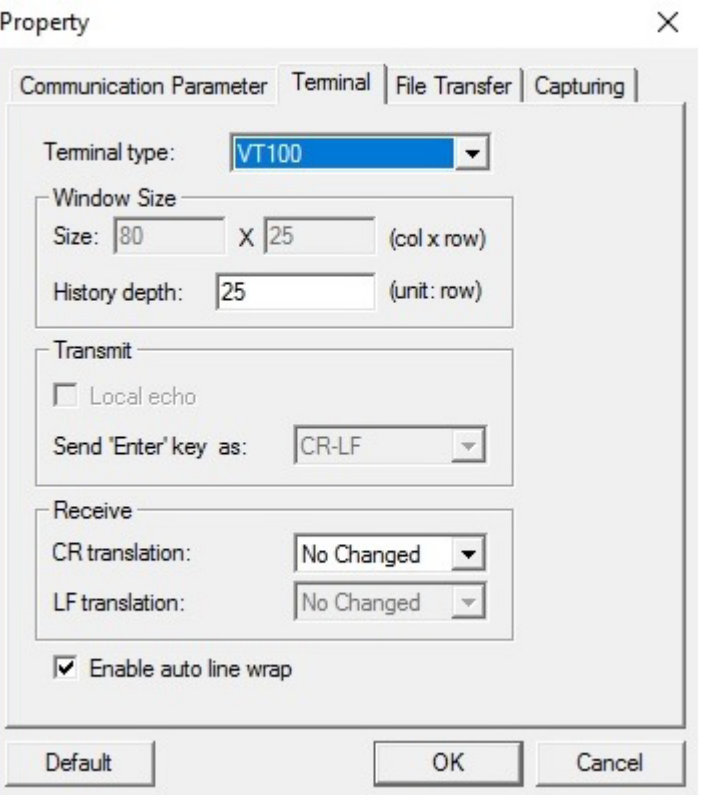

5. The console will prompt you to log in. The default login name is **admin**, and the default password is **moxa**. This password will be required to access any of the consoles (web, serial, Telnet).

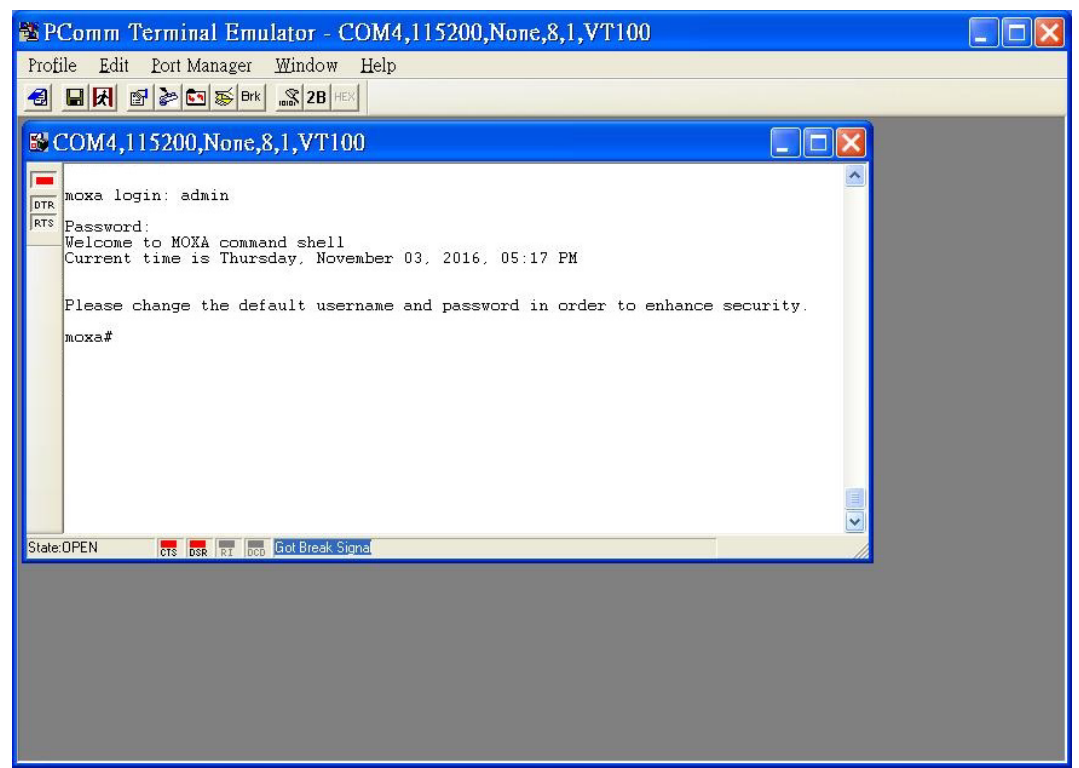

6. After successfully connecting to the switch by serial console, you can start configuring the switch's parameters by using command line instructions. Refer to the **Moxa Command Line Interface Manual** for details.

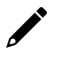

#### **NOTE**

By default, the password assigned to the Moxa switch is **moxa**. Be sure to change the default password after you first log in to help keep your system secure.

# <span id="page-10-0"></span>**Log in by Telnet**

Opening the Moxa switch's Telnet or web console over a network requires that the PC host and Moxa switch are on the same logical subnet. You might need to adjust your PC host's IP address and subnet mask. By default, the Moxa switch's IP address is 192.168.127.253 and the Moxa switch's subnet mask is 255.255.255.0. Your PC's IP address must be set to 192.168.xxx.xxx if the subnet mask is 255.255.0.0, or to 192.168.127.xxx if the subnet mask is 255.255.255.0.

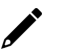

### **NOTE**

When connecting to the Moxa switch's Telnet or web console, first connect one of the Moxa switch's Ethernet ports to your Ethernet LAN, or directly to your PC's Ethernet port. You can use either a straightthrough or cross-over Ethernet cable.

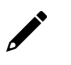

## **NOTE**

The Moxa switch's default IP address is 192.168.127.253 with a default subnet mask of 255.255.255.0. The default IP address for OOBM (MGMT port) is 192.168.126.253 with a default subnet mask of 255.255.255.0

After making sure that the Moxa switch is connected to the same LAN and logical subnet as your PC, open the Moxa switch's Telnet console as follows:

1. Click Start  $\rightarrow$  Run from the Windows Start menu and then Telnet to the Moxa switch's IP address from the Windows **Run** window. You can also issue the Telnet command from a DOS prompt.

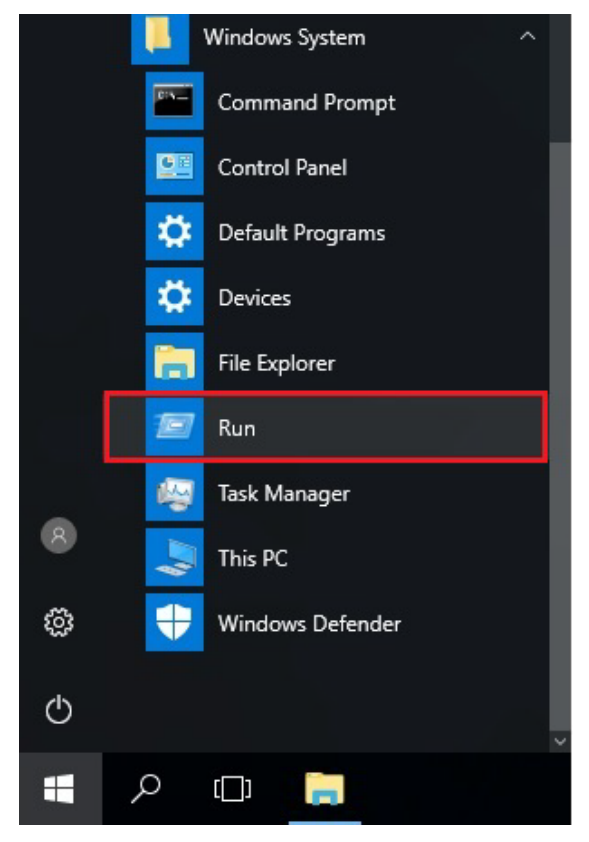

2. Next, use Telnet to connect the Moxa switch's IP address (192.168.127.253) from the Windows **Run** window. You can also issue the Telnet command from a DOS prompt.

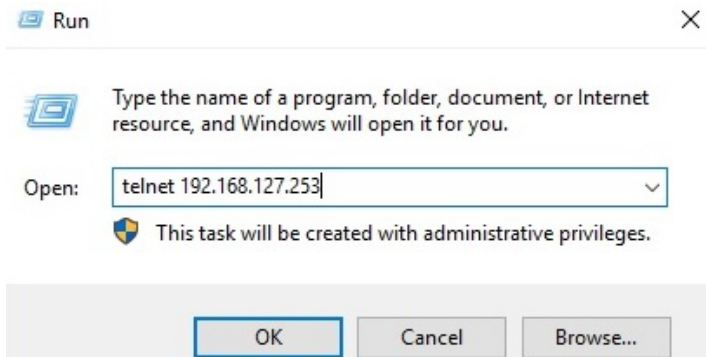

3. The Telnet console will prompt you to log in. The default login name is **admin**, and the password is **moxa**. This password will be required to access any of the consoles (web, serial, Telnet).

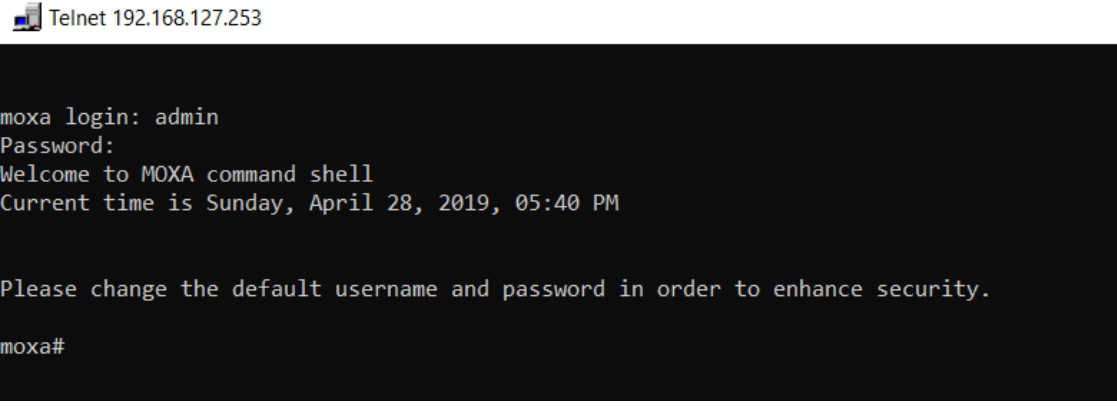

4. After successfully connecting to the switch by Telnet, users can start configuring the switch parameters by using command line instructions. Refer to the **Moxa Command Line Interface Manual**.

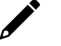

#### **NOTE**

By default, the password assigned to the Moxa switch is moxa. Be sure to change the default password after you first log in to help keep your system secure.

<span id="page-12-0"></span>This chapter describes how to configure the layer 3 functions on Moxa's managed switches.

## <span id="page-12-1"></span>**System**

## <span id="page-12-2"></span>**Network**

This section describes the configurations for **Layer 3 Interfaces** and **DNS Settings**.

#### **Layer 3 Interfaces**

Click **Layer 3 Interfaces** from **System Network** on the function menu.

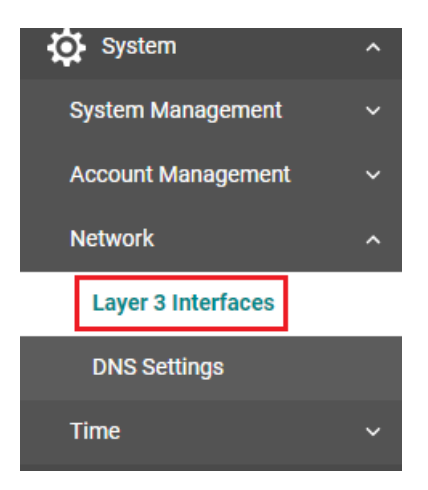

#### **Layer 3 Interfaces Settings**

The loopback interface is a special, virtual network interface that is used to identify and manage devices. It is used mainly for diagnostics and troubleshooting.

Click the **Settings** tab first, and then click the **i** icon under **Loopback Interfaces** to configure the settings.

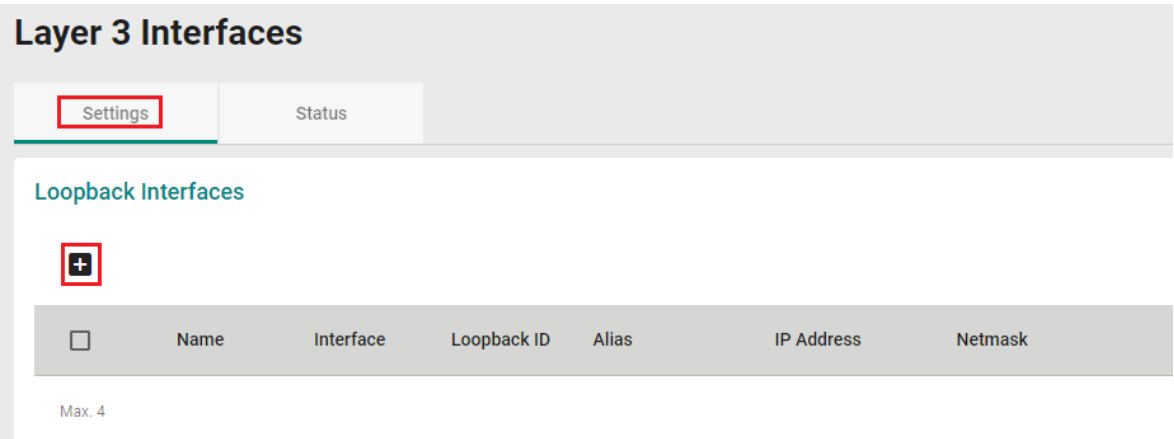

#### Configure the following settings.

#### **Create Loopback Interface Settings**

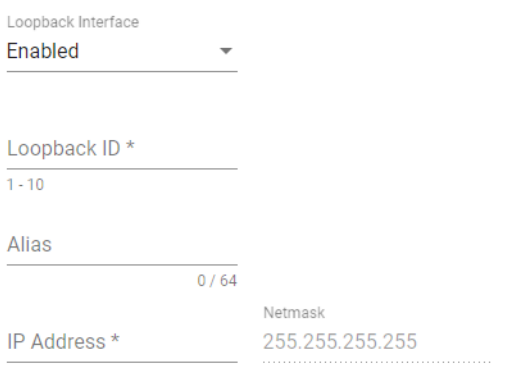

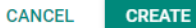

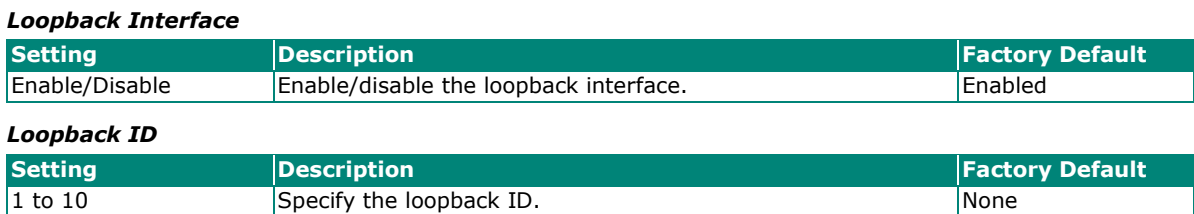

#### **NOTE**

A user may see interface 407 to 410 displayed via the network management tool based on SNMP. Interface 407 to 410 can be mapped to the 1st Loopback interface the user sets to the 4th Loopback interface the user sets based on the standard MIB design. A user can set a maximum of 4 loopback interfaces.

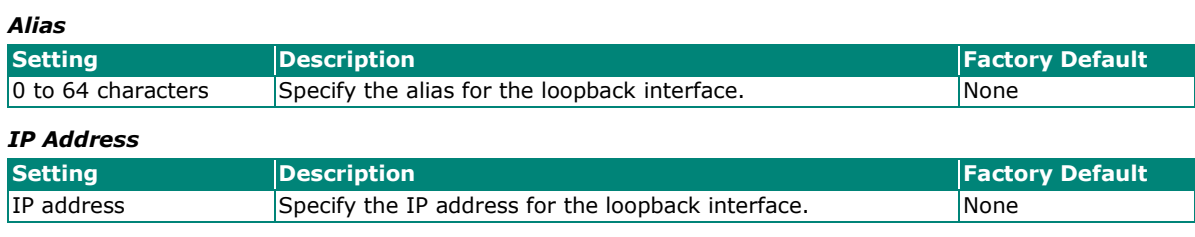

#### *Netmask*

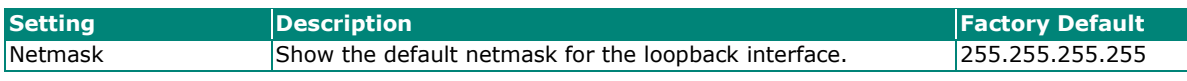

Click **CREATE** to finish.

#### **Creating VLAN Interfaces**

Next, click **1** under **VLAN Interfaces** to create the interface.

**VLAN Interfaces** 

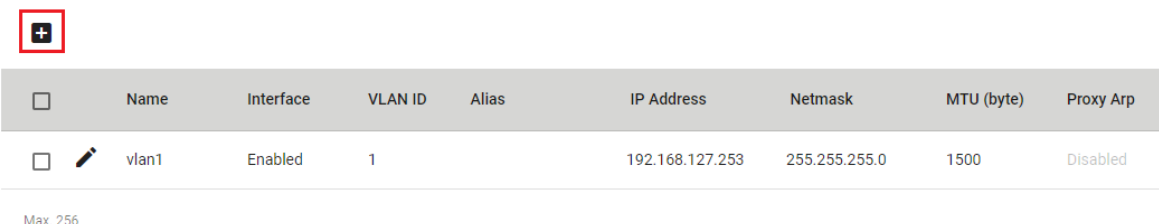

Configure the following settings.

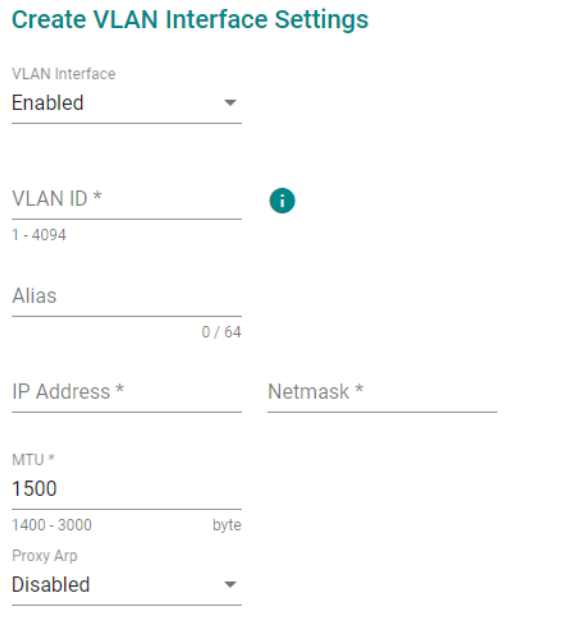

**CANCEL** 

CREATE

#### *VLAN Interface*

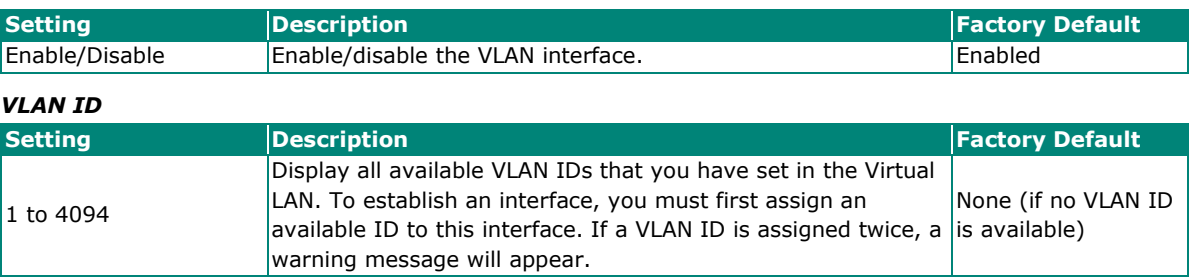

#### **NOTE**

A user may see interface 130 to 386 displayed via the network management tool based on SNMP. Interface 130 to 386 can be mapped to the 1st VLAN interface the user sets to the 512th VLAN interface the user sets based on the standard MIB design. A user can set a maximum of 512 VLANs.

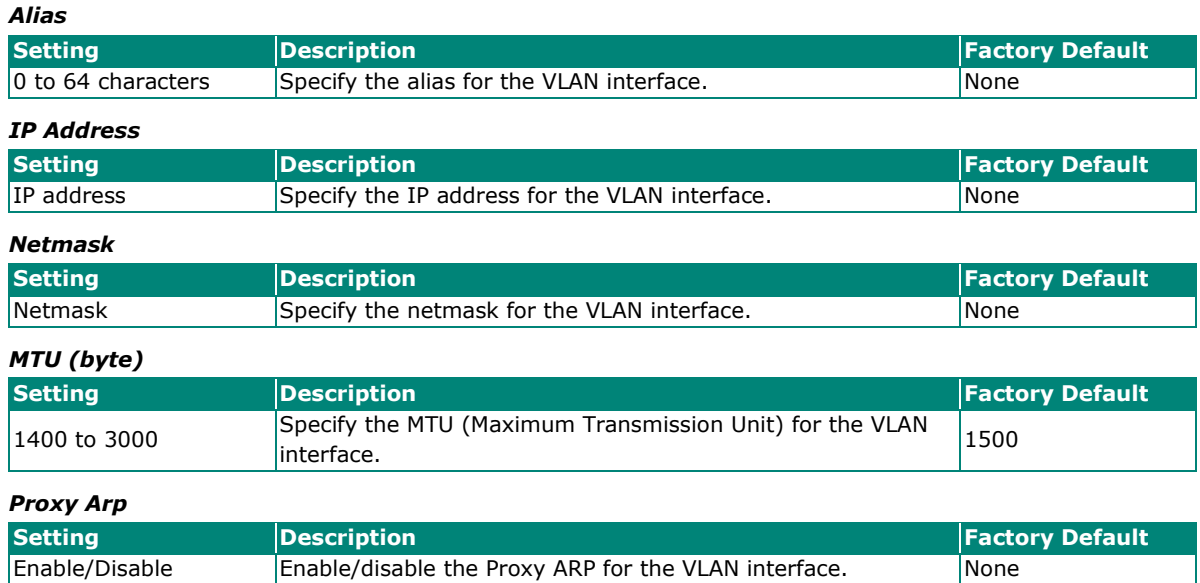

Click **CREATE** to finish.

#### **Viewing Layer 3 Interfaces Status**

Click the **Status** tab to view the current configurations.

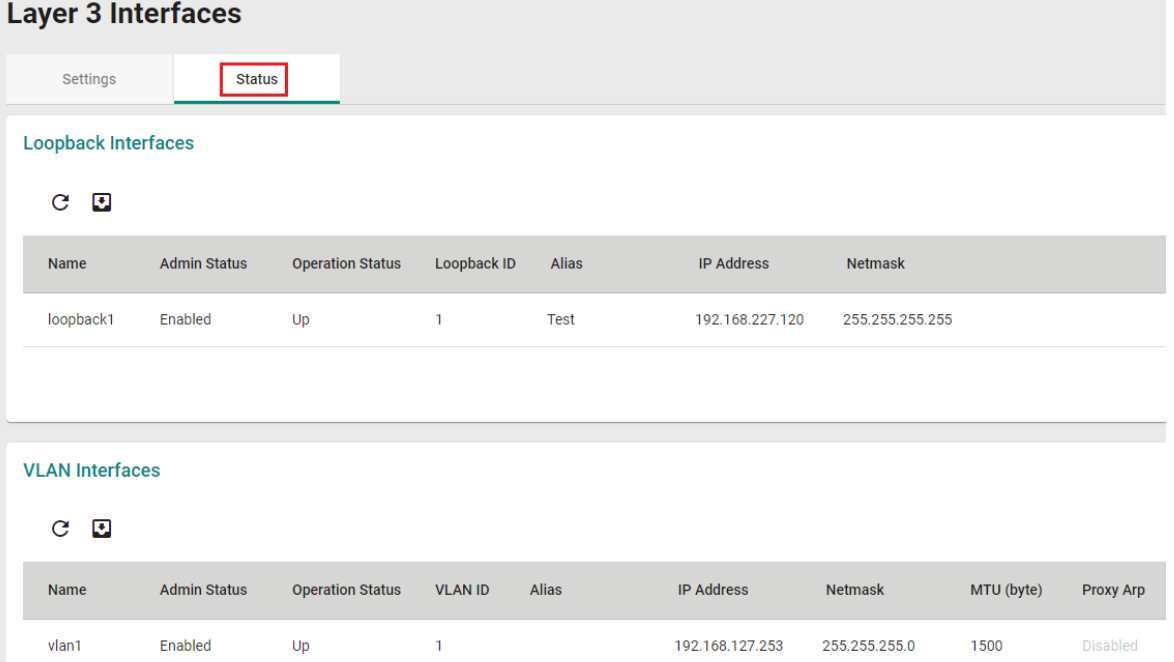

#### **DNS Settings**

Click **DNS Settings** from **System Network**.

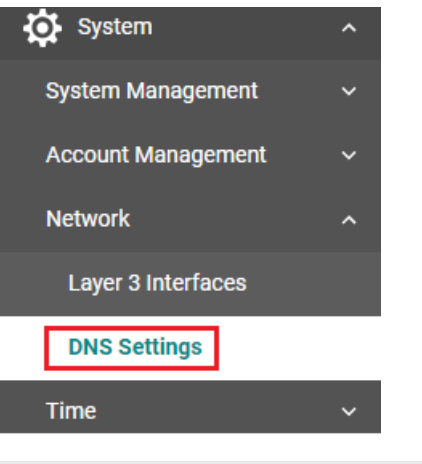

# **DNS Settings** Primary DNS Server Secondary DNS Server **APPLY**

#### *Primary DNS Server*

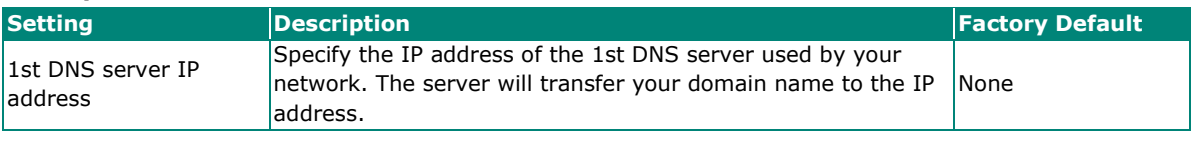

#### *Secondary DNS Server*

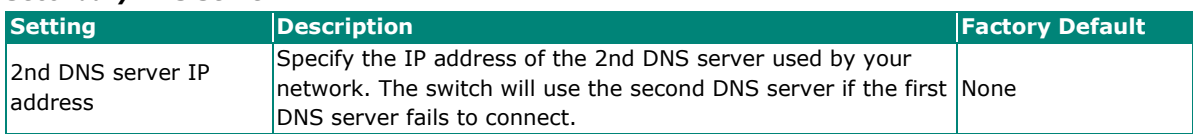

# <span id="page-17-0"></span>**Layer 3 Routing**

This section describes how to configure the layer 3 routing settings for the switch. Click **Layer 3 Routing** on the function menu on the left of the page.

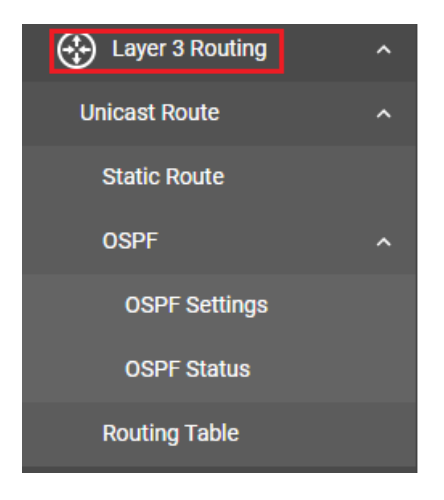

## <span id="page-17-1"></span>**Unicast Route**

Click **Unicast Route** to configure **Static Route** and **OSPF**.

#### **Static Route**

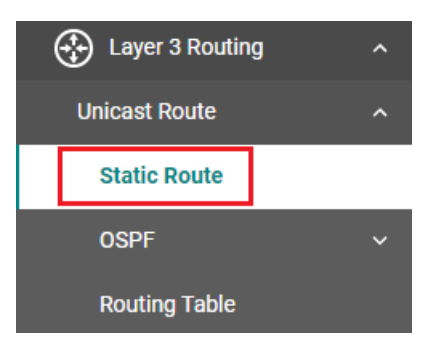

Click **Static Route** on the function menu and then click the **+** icon on the page.

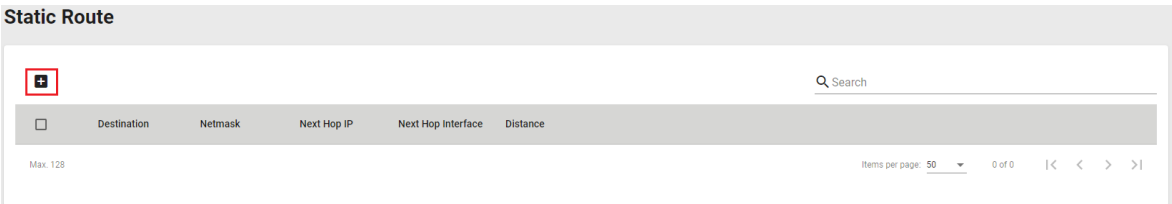

#### Configure the following settings.

#### **Create Static Route Settings**

Destination \*

Netmask\*

#### Next Hop Type \* <sup>1</sup>

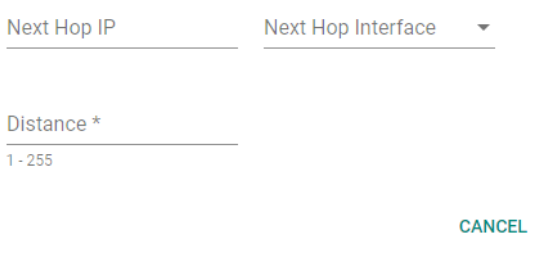

#### **CREATE**

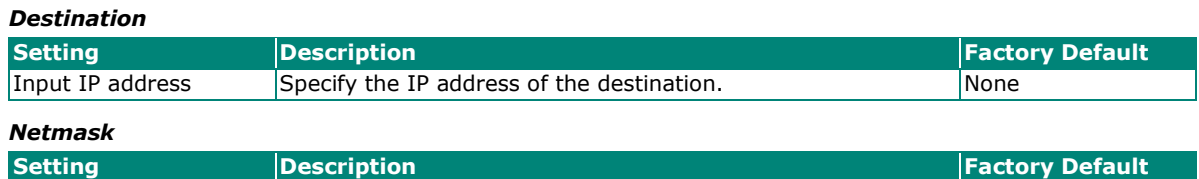

#### Input Netmask Specify the subnet mask of the destination subnet. None **Next Hop:** The next router along the path to the destination. You can choose a VLAN interface which has

already been created or choose **Unselect** to ignore this setting.

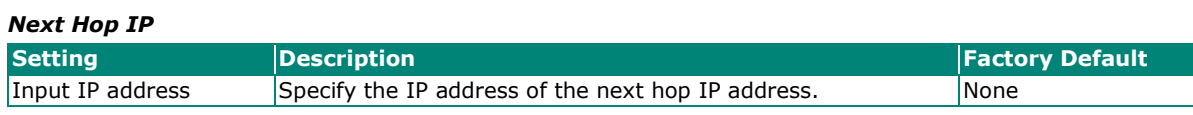

#### *Next Hop Interface*

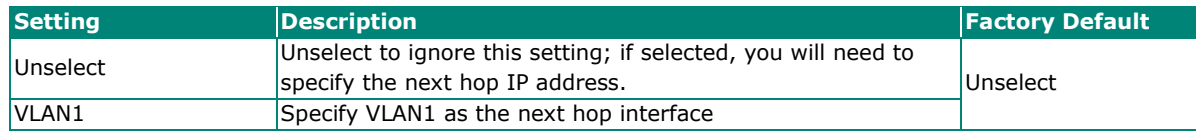

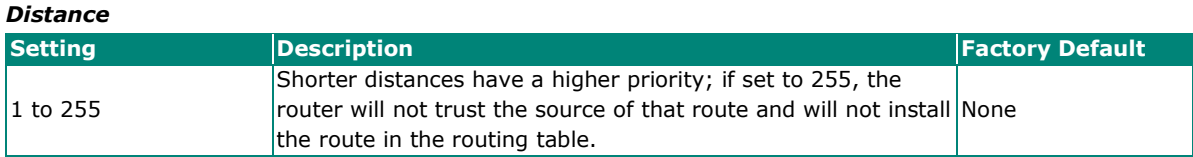

#### **OSPF**

Open Shortest Path First (OSPF) is a dynamic routing protocol for use on Internet Protocol (IP) networks. Specifically, it is a link-state routing protocol in the group of interior gateway protocols, operating within a single autonomous system. As a link-state routing protocol, OSPF establishes and maintains neighbor relationships in order to exchange routing updates with other routers. The neighbor relationship table is called an adjacency database in OSPF. OSPF forms neighbor relationships only with the routers directly connected to it. In order to form a neighbor relationship between two routers, the interfaces used to form the relationship must be in the same area. An interface can only belong to a single area. With OSPF enabled, the Moxa Layer 3 switch is able to exchange routing information with other L3 switches or routers more efficiently in a large system.

Click **OSPF** to configure the settings, including **OSPF Settings** and **OSPF Status**.

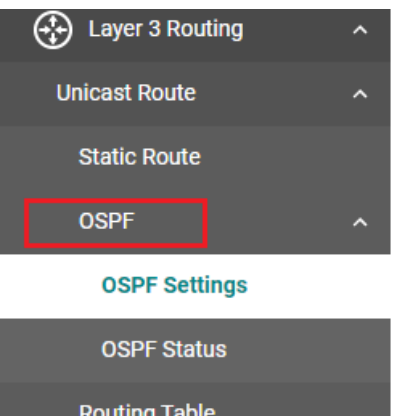

#### **OSPF Settings**

Click **OSPF Settings** on the function menu.

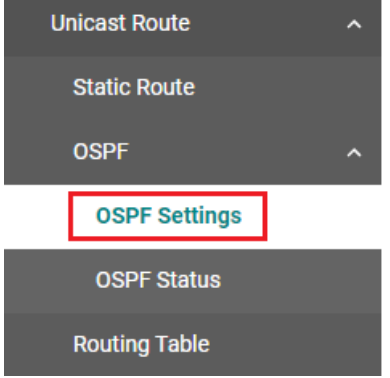

#### **General Settings**

Click the General tab. Each L3 switch/router has an OSPF router ID, customarily written in the dotted decimal format (e.g., 1.2.3.4) of an IP address. This ID must be established in every OSPF instance. If not explicitly configured, the default ID (0.0.0.0) will be regarded as the router ID. Since the router ID is an IP address, it does not need to be a part of any routable subnet on the network.

#### **OSPF Settings**

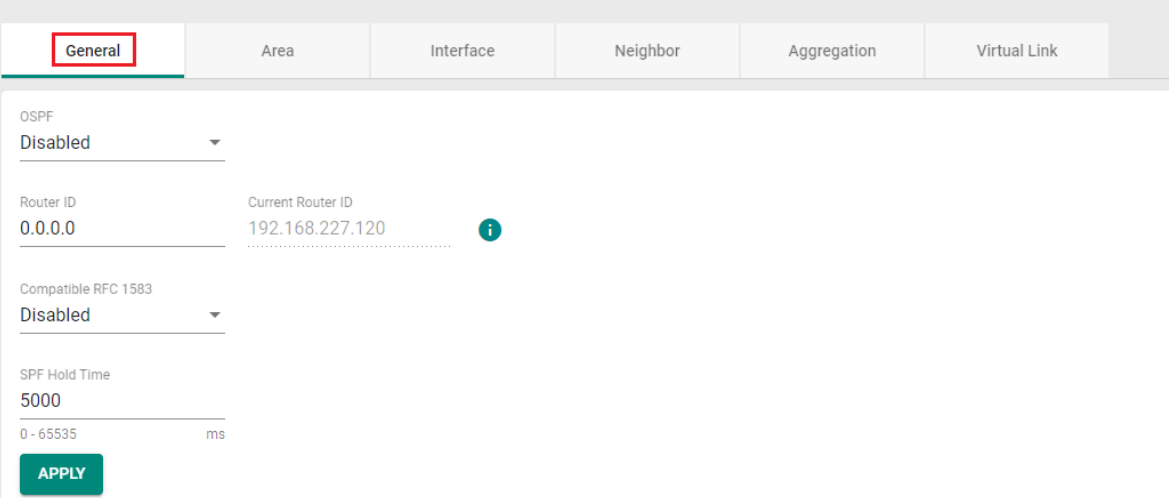

#### *OSPF*

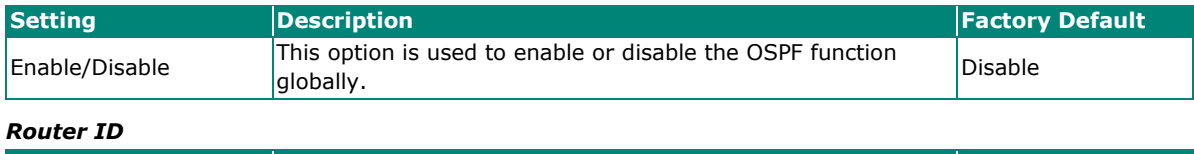

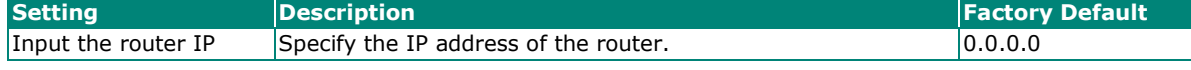

#### *Current Router ID*

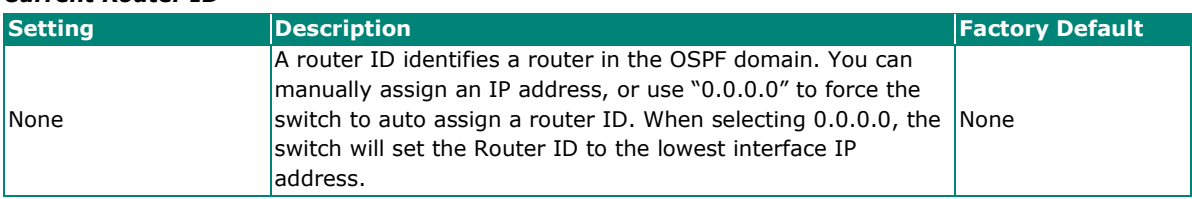

## $\overrightarrow{v}$

#### **Note**

The Router ID is just used to recognize the device in the OSPF protocol; it does not need to be ICMP reachable.

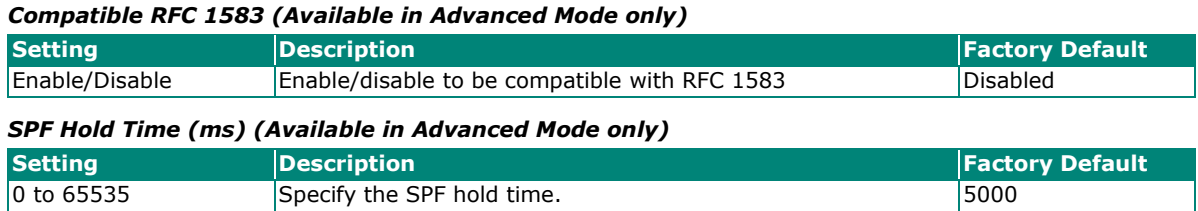

#### **Redistribute Static Settings**

The "Redistribute Static" function allows you to share your internal routing settings (e.g., Static and Connected) with other devices.

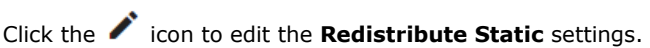

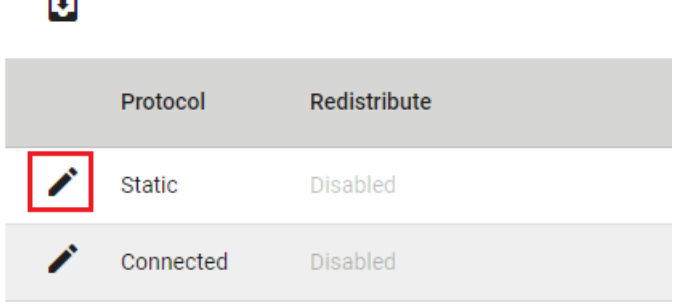

#### **Edit Redistribute Static**

Redistribute Disabled  $\overline{\phantom{a}}$ 

**CANCEL** 

**APPLY** 

*Redistribute Static*

 $\overline{\phantom{0}}$ 

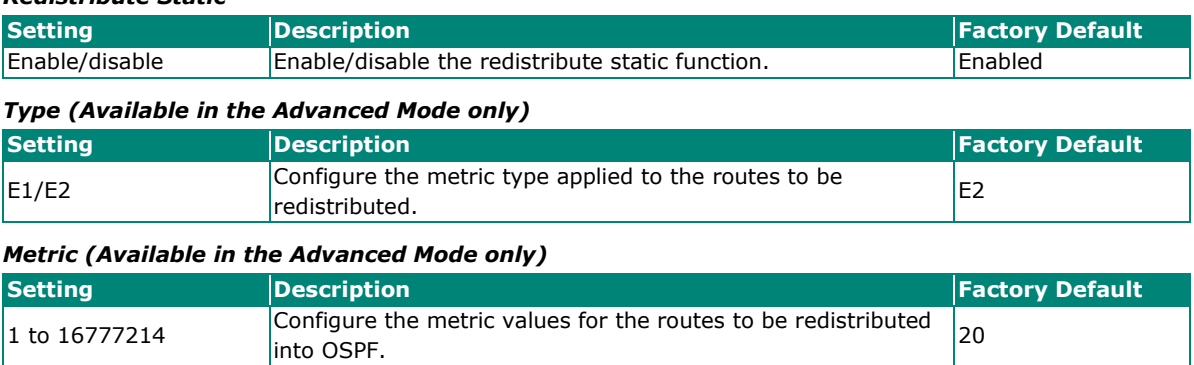

#### **Redistribute Connected Settings**

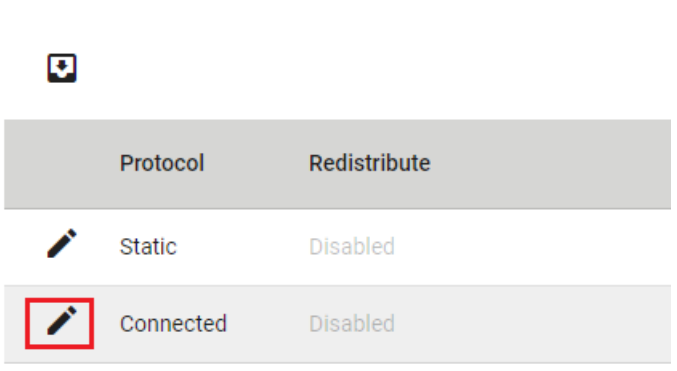

Click the **i**con to edit the **Redistribute Connected** settings.

#### **Edit Redistribute Connected**

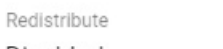

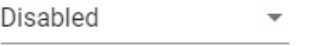

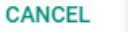

**APPLY** 

#### *Redistribute Connected*

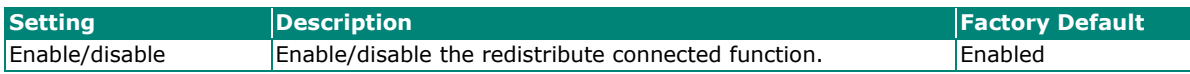

#### *Type (Available in Advanced Mode only)*

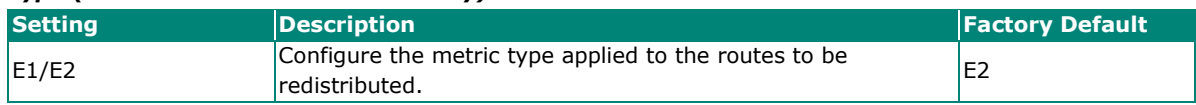

#### *Metric (Available in Advanced Mode only)*

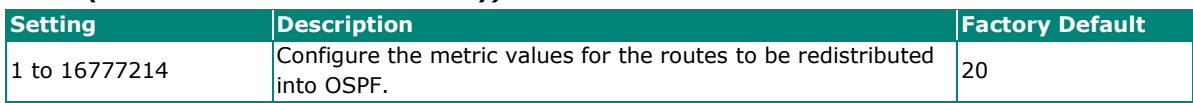

#### **Area Settings**

An OSPF domain is divided into areas that are labeled with 32-bit area identifiers, commonly written in the dot-decimal notation of an IPv4 address. Areas are used to divide a large network into smaller network areas. They are logical groupings of hosts and networks, including the routers connected to a particular area. Each area maintains a separate link state database whose information may be summarized towards the rest of the network by the connecting router. Thus, the topology of an area is unknown outside of the area. This reduces the amount of routing traffic between parts of an autonomous system.

Follow the contents below to configure the settings.

#### **Creating a New Area ID**

Click the **Area** tab.

**Create Area** 

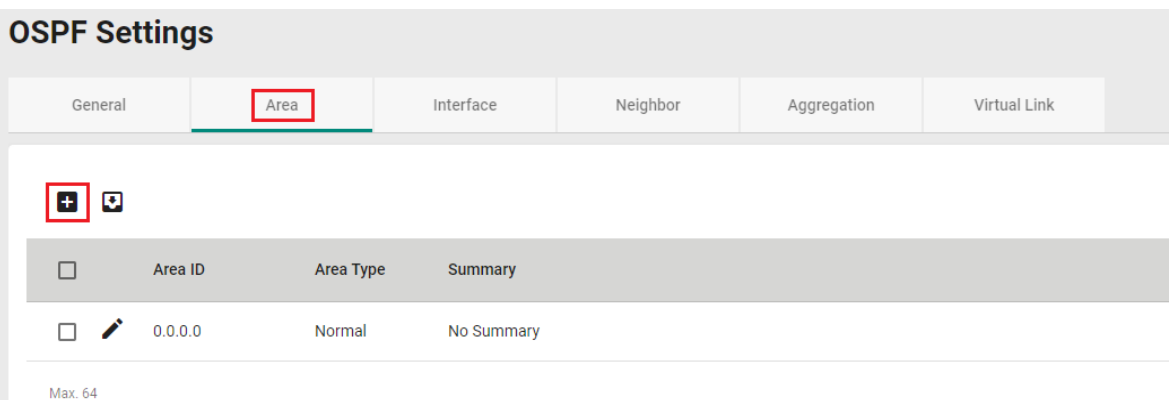

Click the  $\overline{+}$  icon to create the new area settings.

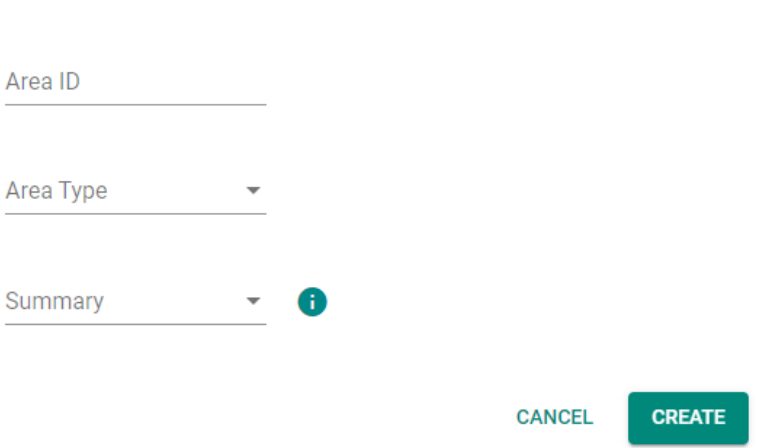

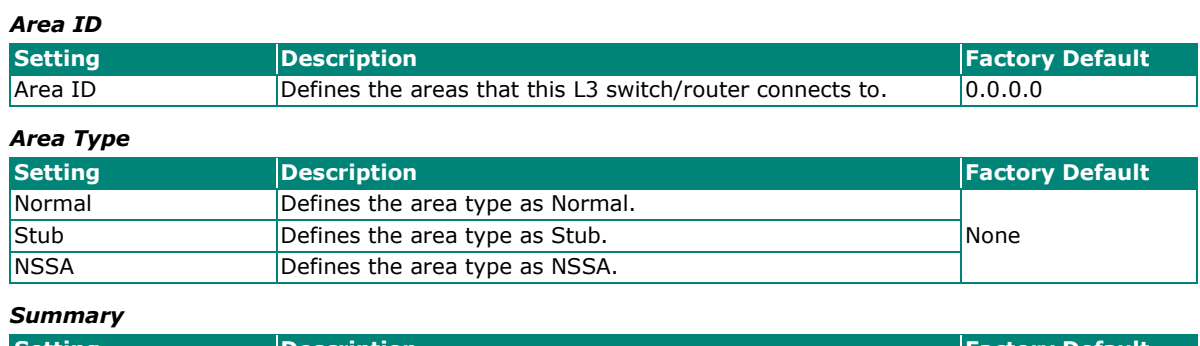

**Setting Description Factory Default** Summary/  $\begin{array}{|l|l|}\n\hline\n\text{Normality} & \text{Displays the summary of the Area type}\n\end{array}$ 

When finished, click **CREATE** to finish.

#### **Editing the Existing Area ID**

Click the  $\bigcdot$  icon and configure the following settings.

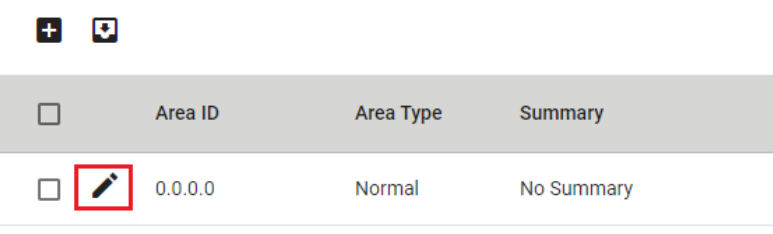

Max. 64

#### *Area Type*

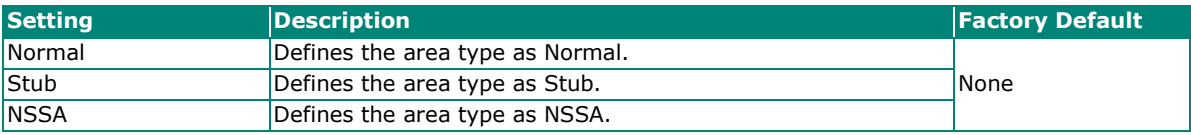

#### *Summary*

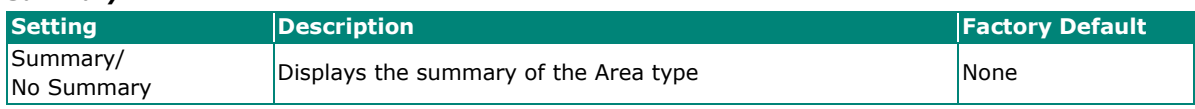

When finished, click **APPLY**.

#### **Interface Settings**

Before using OSPF, you need to assign an interface for each area. Detailed information related to the interface can be defined in this section.

Click the **Interface** tab and then click the **interface** icon on the interface you want to configure.

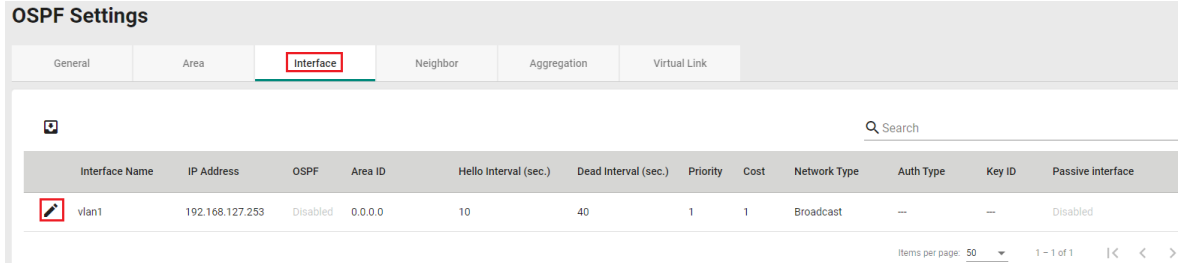

Configure the following settings.

#### **Edit Interface vlan1**

OSPF Disabled  $\overline{\phantom{a}}$ Area ID  $0.0.0.0$ Ñ Hello Interval Dead Interval 10 40  $1 - 65535$  $1 - 65535$ sec. sec. Priority  $\mathbf{1}$  $0 - 255$ Cost  $\mathbf{1}$  $1 - 65535$ Network Type **Broadcast** Auth Type None Passive interface Disabled

**CANCEL** 

#### **APPLY**

#### *OSPF*

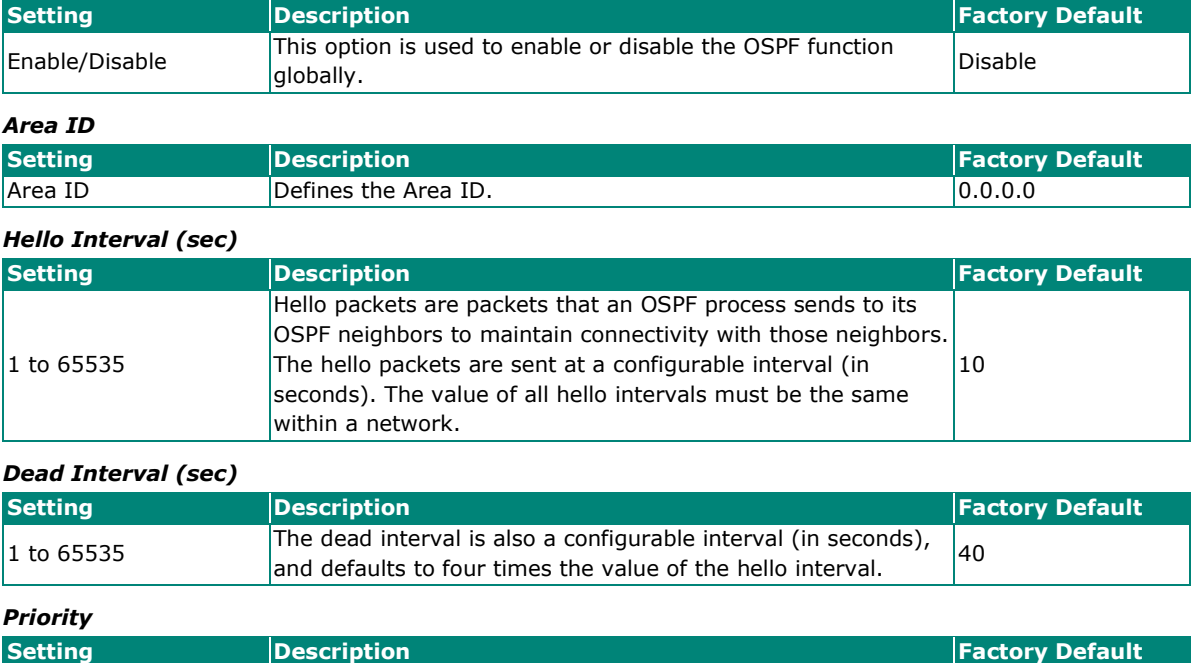

0 to 255 Defines the L3 switch/router's priority.

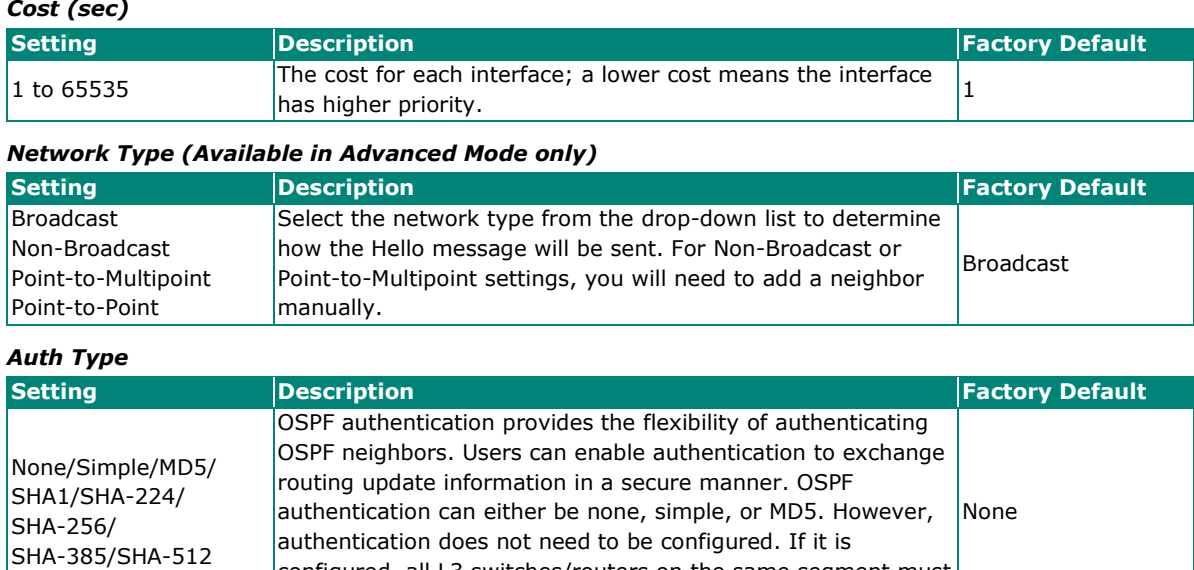

#### configured, all L3 switches/routers on the same segment must have the same password and authentication method.

#### *Passive Interface (Available in Advanced Mode only)*

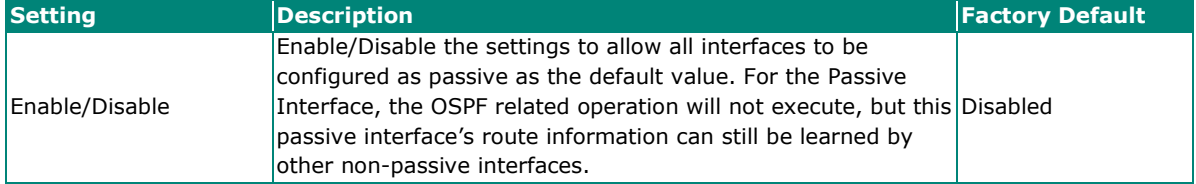

When finished, click **APPLY** to save your changes.

#### **Neighbor Settings**

Click the **Neighbor** tab and then click the icon for proceed with the configuration.

#### **NOTE**

This function is available in **Advanced Mode** only.

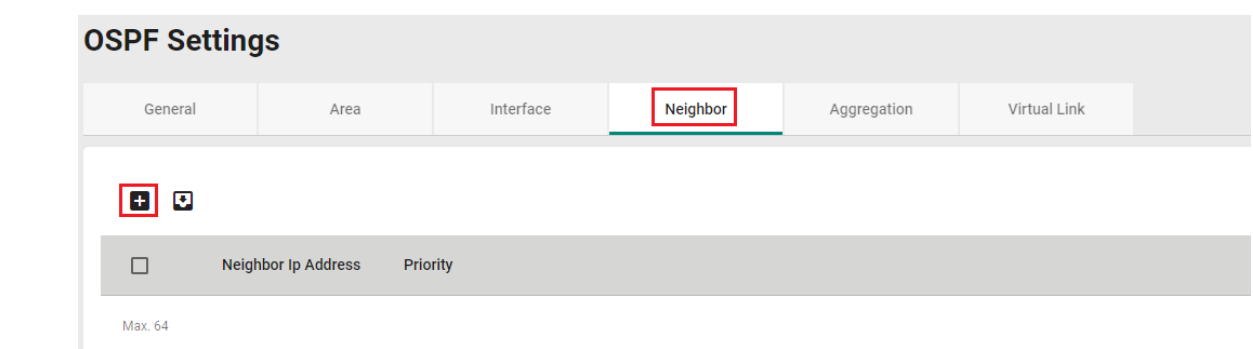

#### Configure the following settings.

#### **Create Neighbor**

Neighbor Ip Address

Priority  $0 - 255$ 

> **CANCEL CREATE**

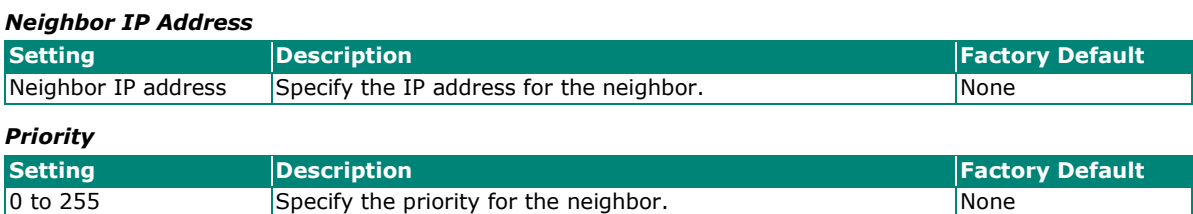

#### **Aggregation Settings**

Each OSPF area, which consists of a set of interconnected subnets and traffic, is handled by routers attached to two or more areas, known as Area Border Routers (ABRs). The OSPF aggregation function allows you to combine groups of routing table entries that represent the same route with a single entry in the routing table. The function will automatically update references to the old table entry IDs. The function is used to reduce the size of routing tables.

Click the Aggregation tab and then the  $\pm$  icon to proceed with the configuration.

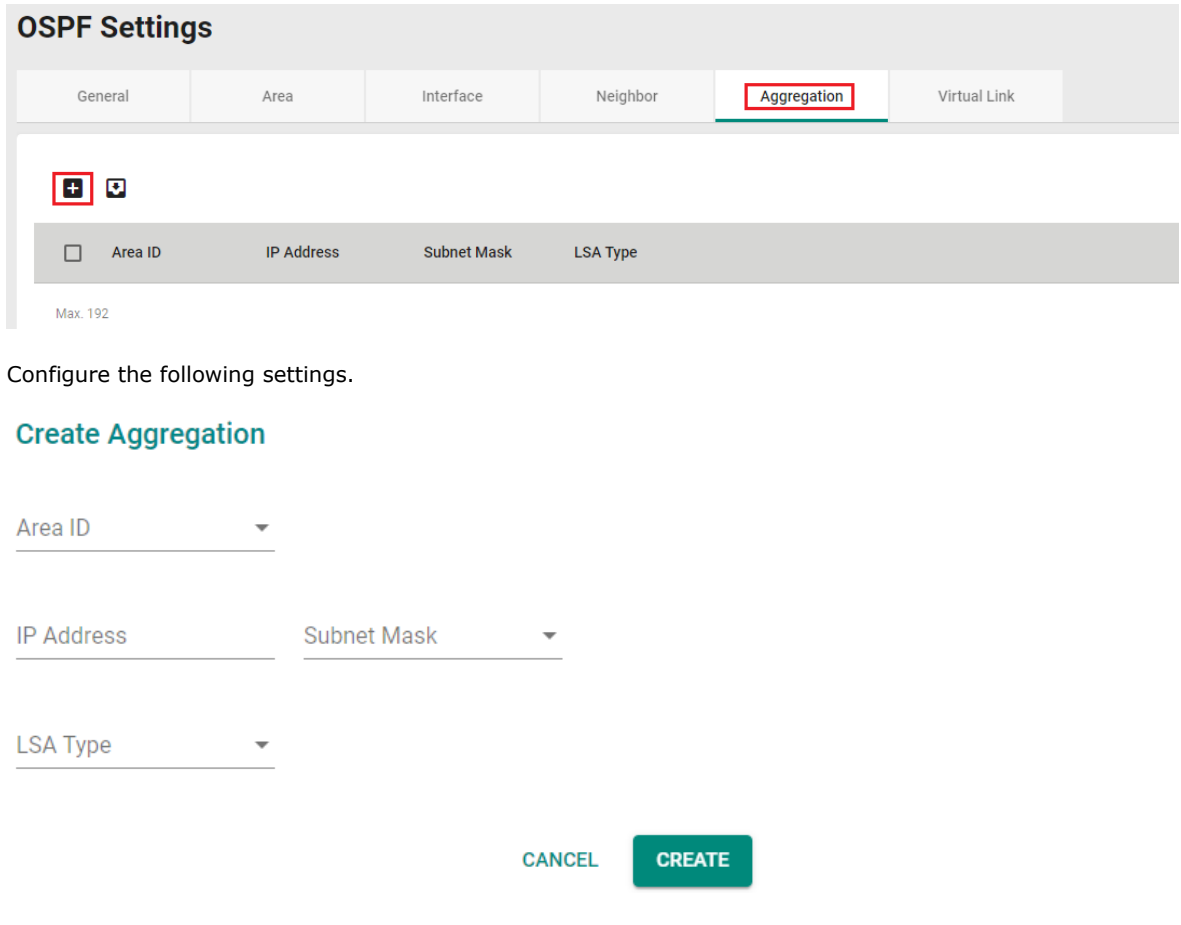

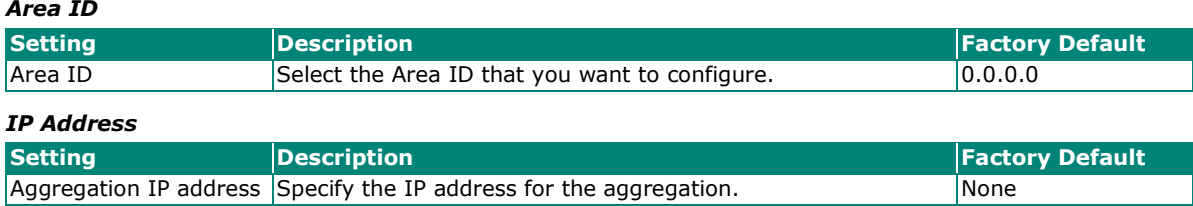

When finished, click **CREATE** to save your changes.

#### **Virtual Link Settings**

All areas in an OSPF autonomous system must be physically connected to the backbone area (Area 0.0.0.0). However, this is impossible in some cases. For those cases, users can create a virtual link to connect to the backbone through a non-backbone area and also use virtual links to connect two parts of a partitioned backbone through a non-backbone area.

Click **Virtual Link**, and the click the **i** icon to proceed with the configuration.

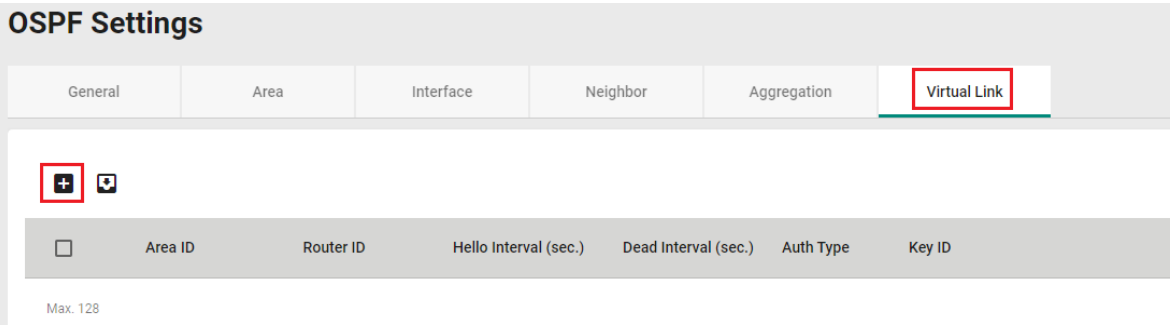

Configure the following settings.

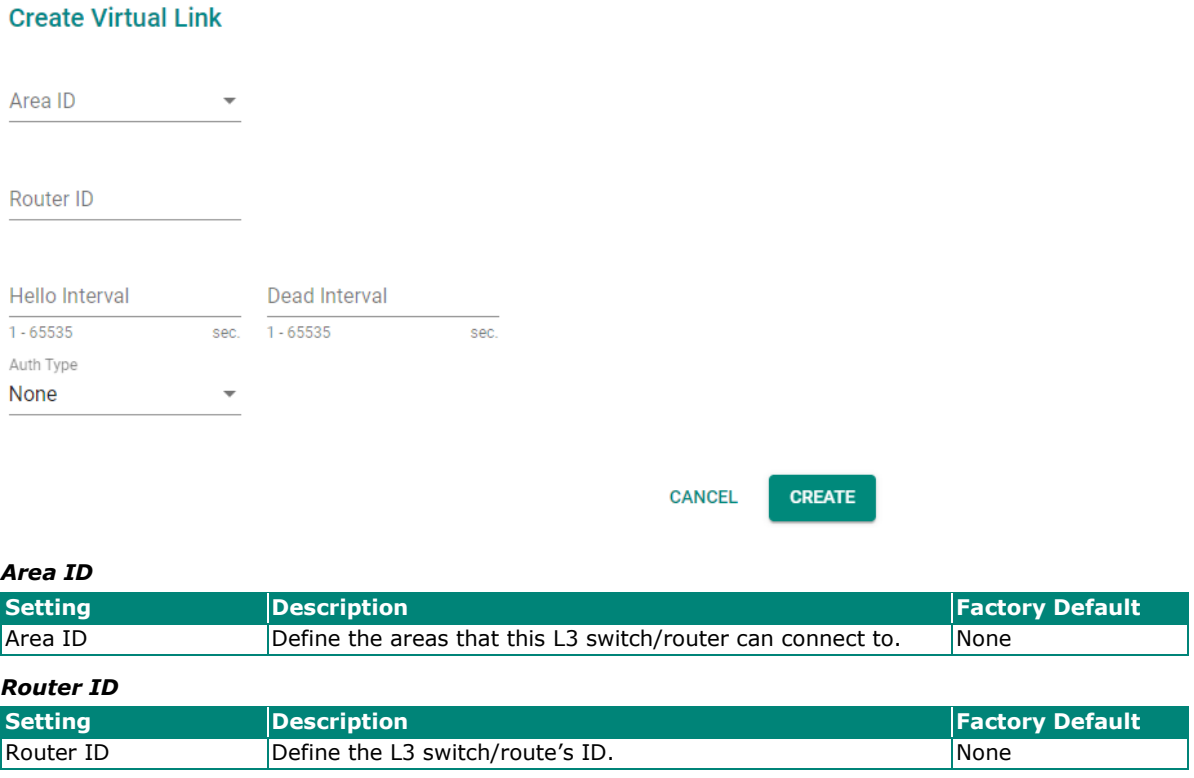

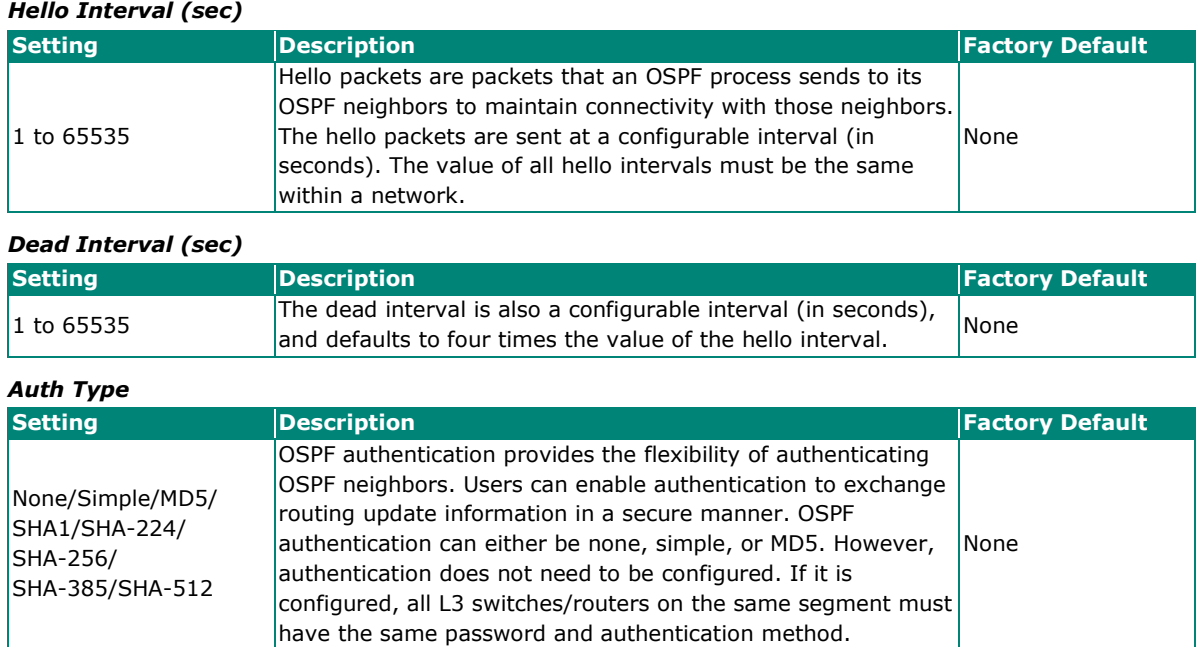

When finished, click **CREATE** to save your changes.

#### **OSPF Status**

Click **OSPF Status** to may view the current OSPF configuration status.

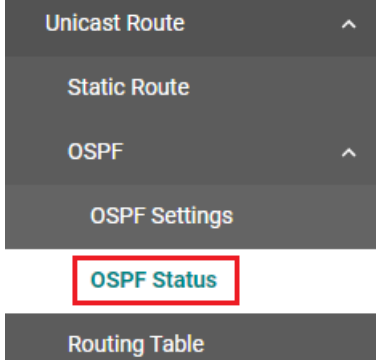

#### **Interface Status**

Click the **Interface** tab to view the current OSPF interface status.

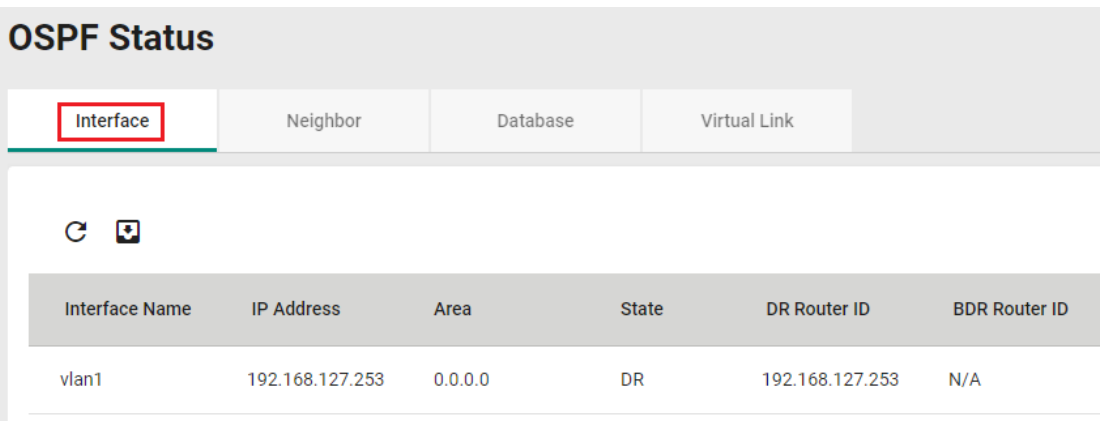

#### **Neighbor Status**

Click the **Neighbor** tab to view the current neighbor configuration status.

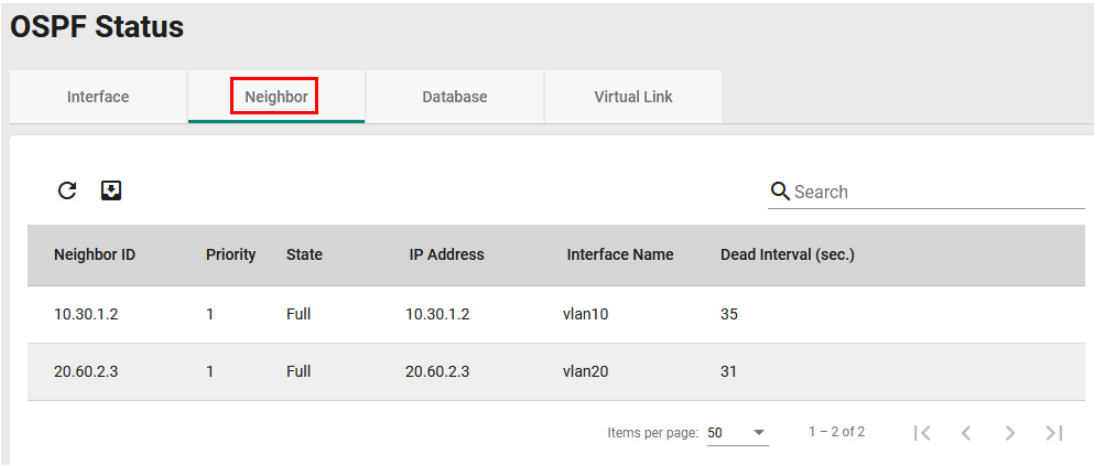

#### **Database Status**

Click the **Database** tab to view the current database status.

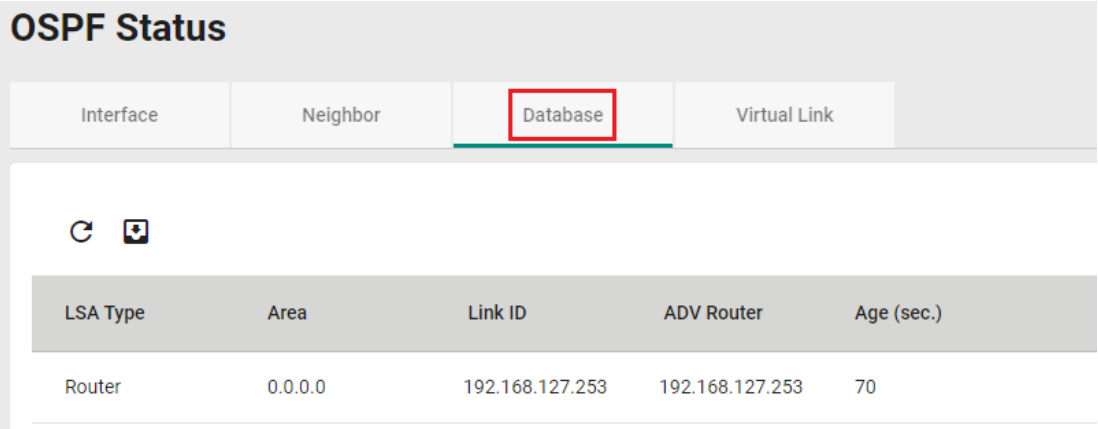

#### **Virtual Link Status**

Click the **Virtual Link** tab to view the current virtual link status.

#### **OSPF Status**

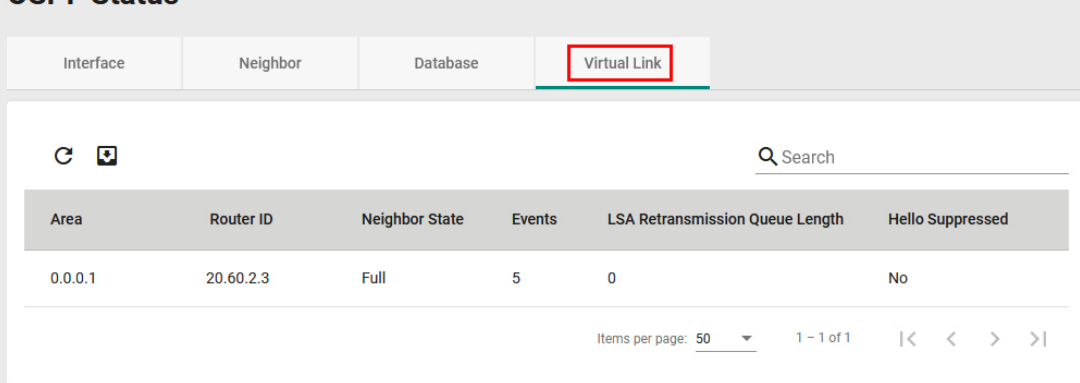

#### **Routing Table**

This function allows users to view the current routing table.

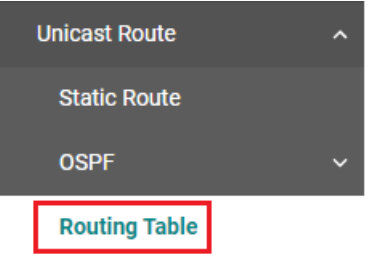

Click **Routing Table** on the function menu to view the routing table.

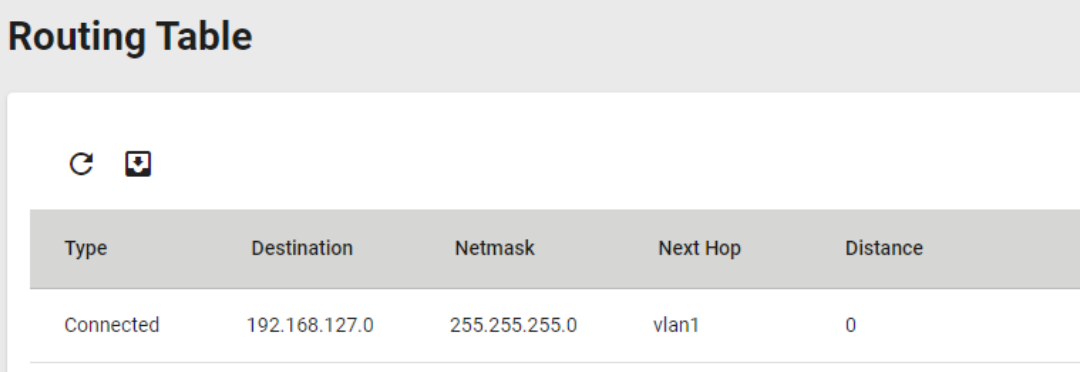

## <span id="page-31-0"></span>**Network Redundancy**

## <span id="page-31-1"></span>**Layer 3 Redundancy**

The MDS-4000 Layer 3 switch provides a layer 3 redundancy function. Click Layer 3 Redundancy under Network Redundancy on the function menu.

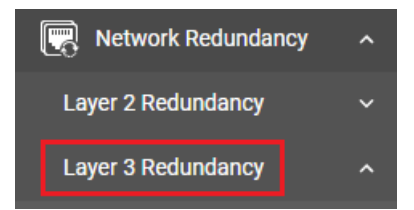

#### **VRRP**

The **Virtual Router Redundancy Protocol (VRRP)** enables a group of routers to form a single virtual router with a virtual IP address. The LAN clients can then be configured with the virtual router's virtual IP address as their default gateway. The virtual router is the combination of a group of routers, also known as a VRRP group.

Click **VRRP** under Layer 3 Redundancy on the function menu.

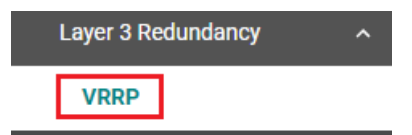

#### **VRRP Settings**

Click the **Settings** tab on the page.

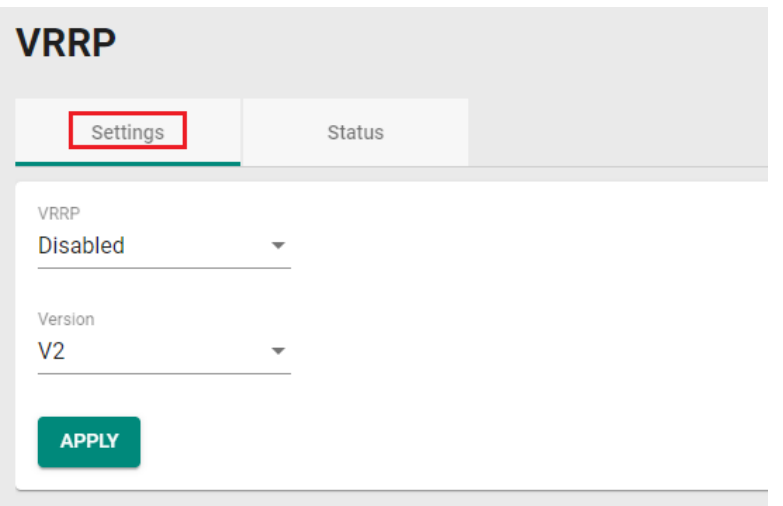

Configure the following settings.

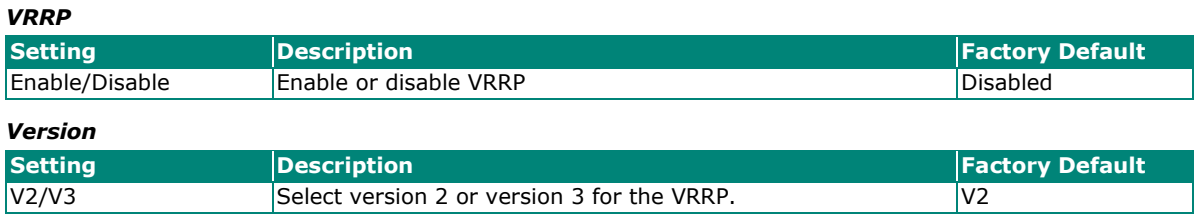

When finished click **APPLY** to save your changes.

Click the  $\overline{1}$  icon to create a virtual router.

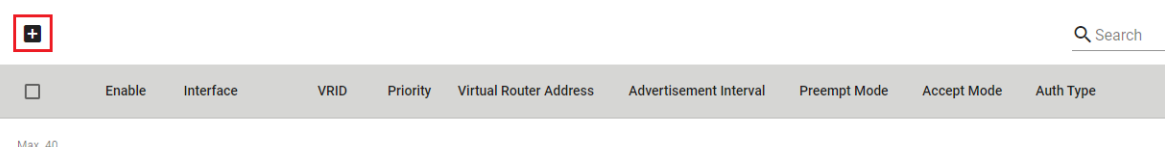

#### Configure the following settings.

#### **Create Virtual Router**

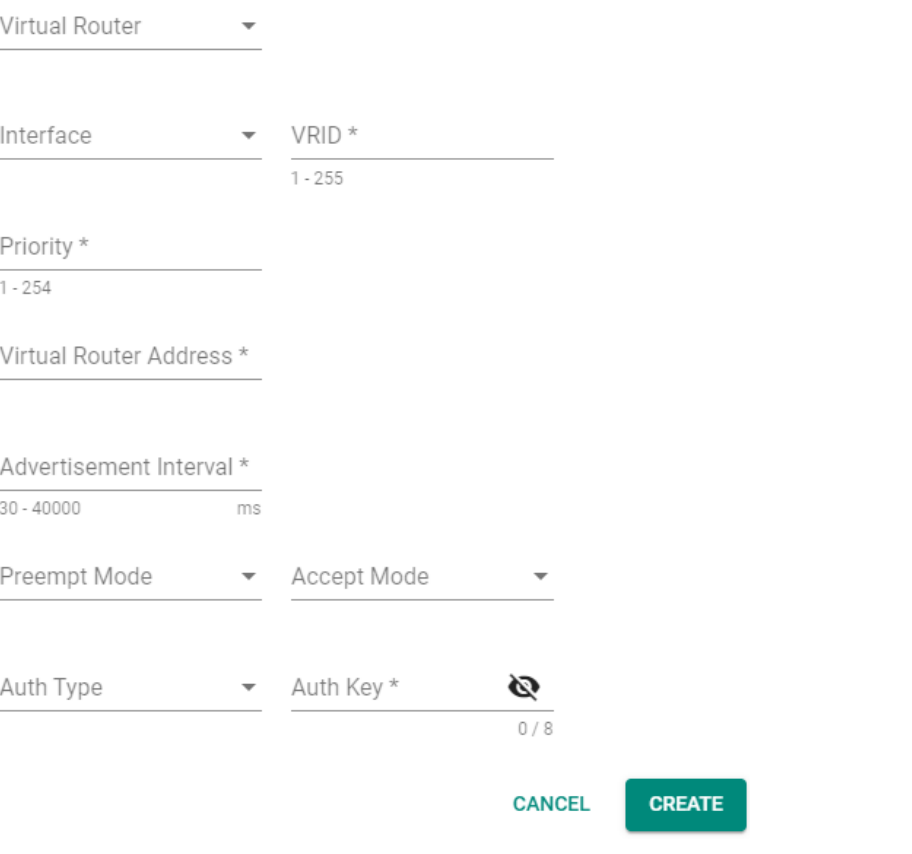

#### *Virtual Router*

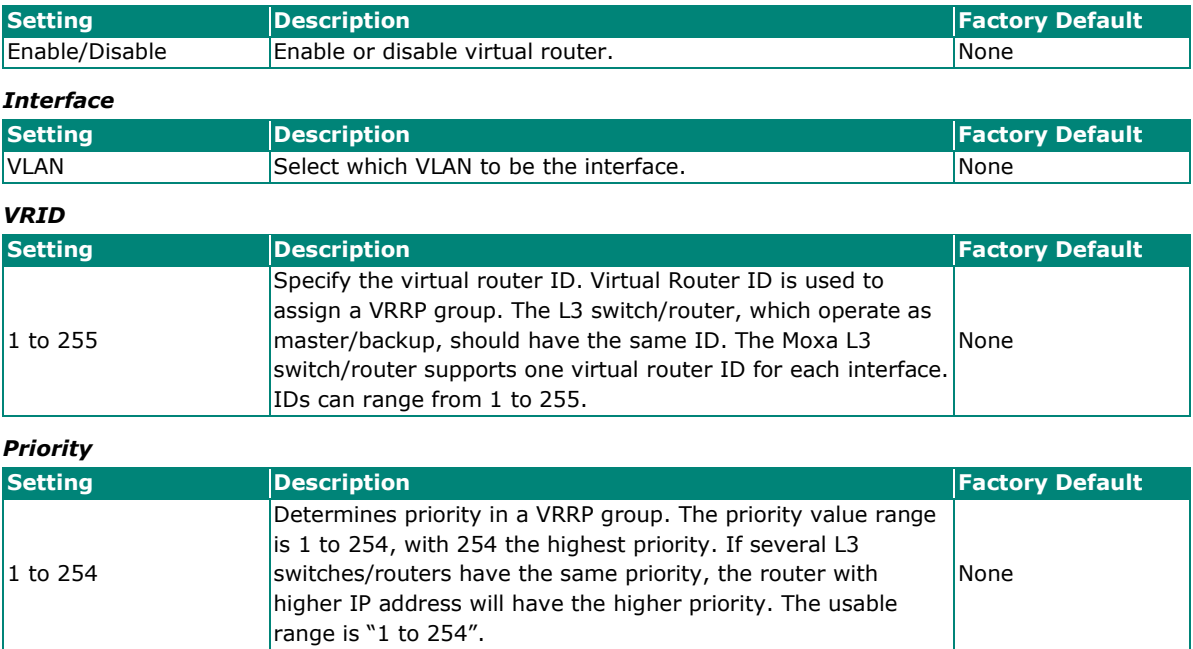

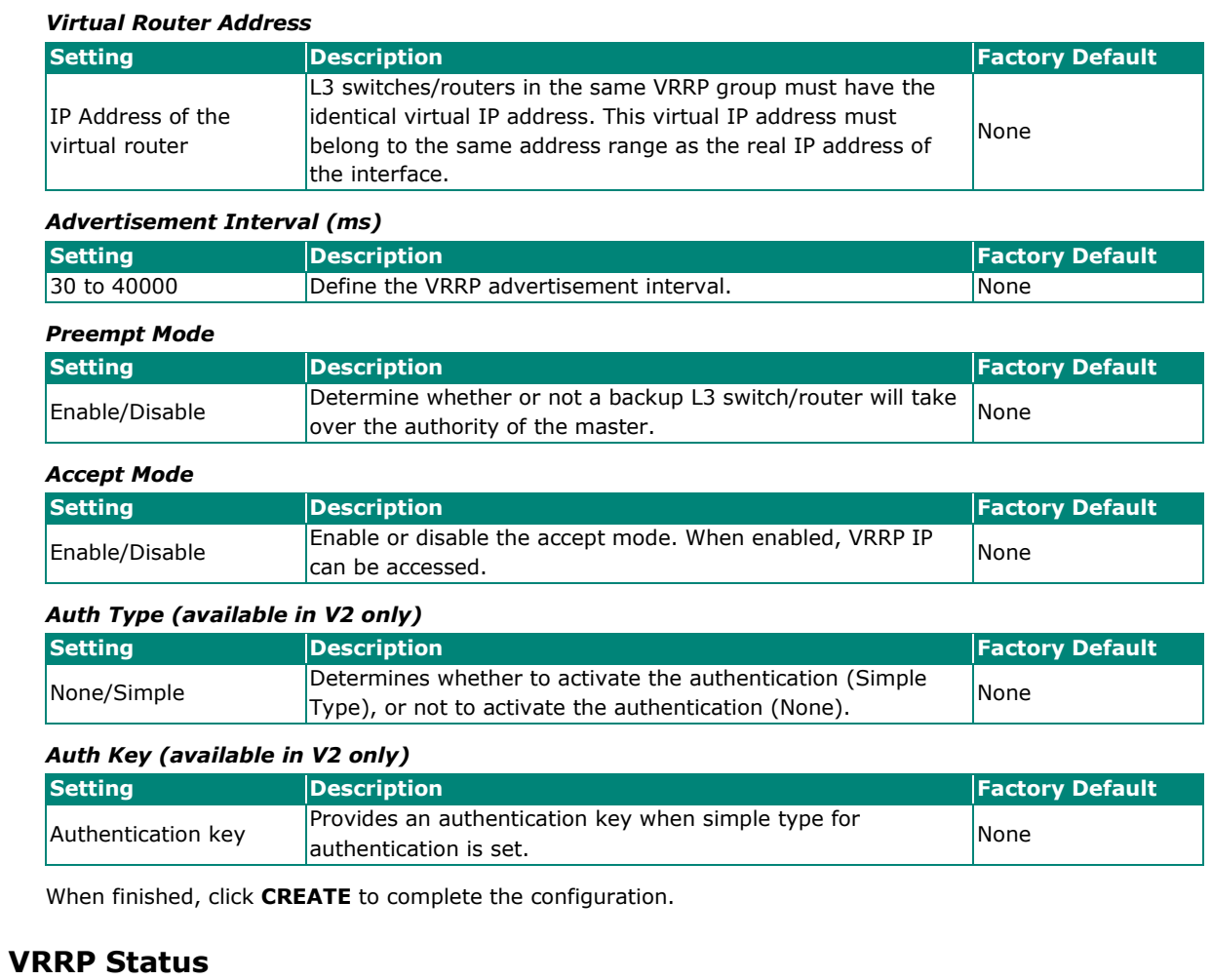

Click the **Status** tab to view the current VRRP setting status.

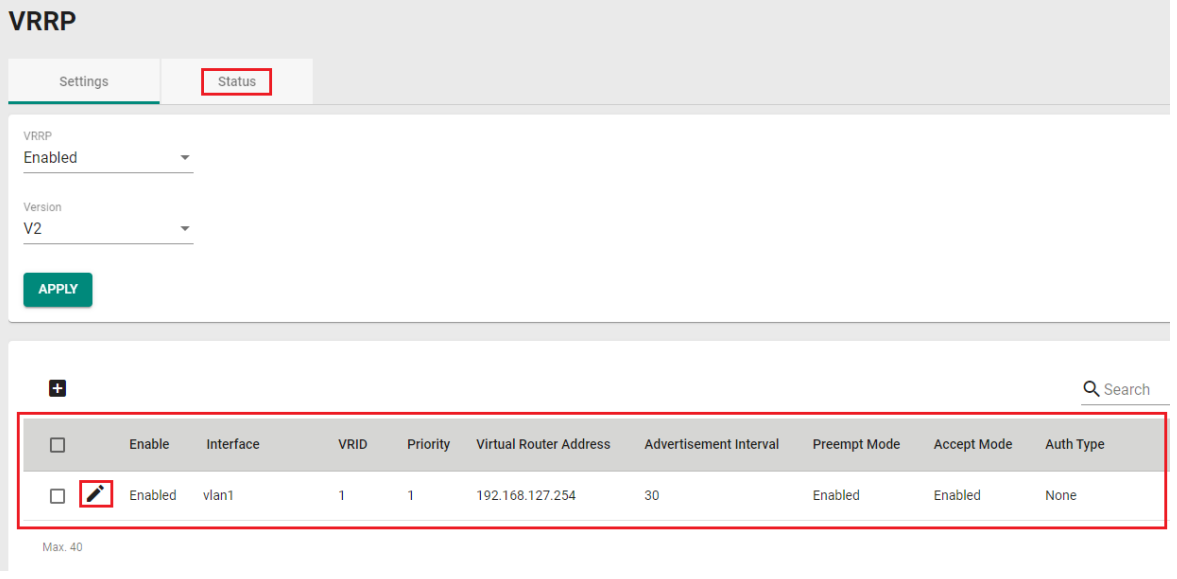

To edit the existing VRRP setting, click the  $\biggarrow$  icon.